# Korisnički priručnik Dell E1715S

Br. modela: E1715S Regulatorni model: E1715Sc

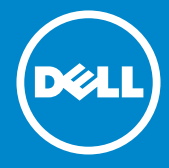

- NAPOMENA: NAPOMENA ukazuje na važne informacije koje vam  $\mathscr U$ pomažu da koristite svoj monitor na bolji način.
- OPREZ: OPREZ ukazuje na moguće oštećenje hardvera ili gubitak  $\triangle$ podataka u slučaju da se ne poštuju upute.
- UPOZORENJE: UPOZORENJE ukazuje na moguće oštećenje  $\wedge$ imovine, tielesne ozliede ili smrt.

#### © 2015–2016 Dell Inc. Sva prava pridržana.

Informacije navedene u ovom dokumentu podložne su promjeni bez prethodne obavijesti. Bilo kakvo umnožavanje ovog materijala bez pismenog dopuštenja tvrtke Dell Inc. strogo je zabranjeno.

Zaštitni znakovi korišteni u ovom tekstu: *Dell* i *DELL* logotip zaštitni su znakovi tvrtke Dell Inc. Microsoft i Windows su registrirani zaštitni znakovi ili zaštitni znakovi Korporacije Microsoft u SAD-u i/ili drugim državama.

Ostali trgovački znakovi i trgovački nazivi koji se koriste u ovom dokumentu označavaju entitete koji su vlasnici znakova ili naziva svojih proizvoda. Tvrtka Dell Inc. odriče se bilo kakvih vlasničkih interesa za navedene trgovačke znakove i trgovačke nazive, osim vlastitih.

2016 – 07 Rev. A03

# Sadržaj

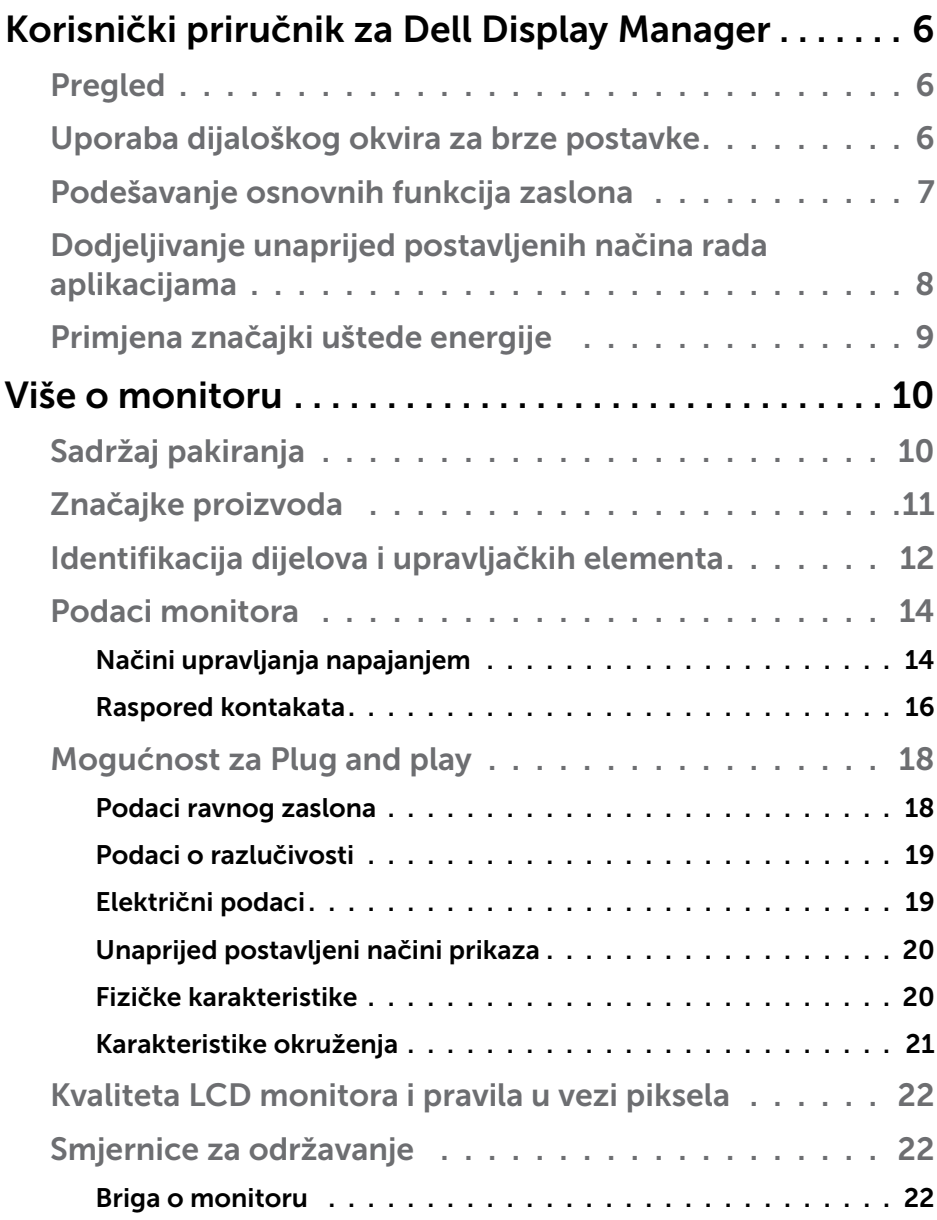

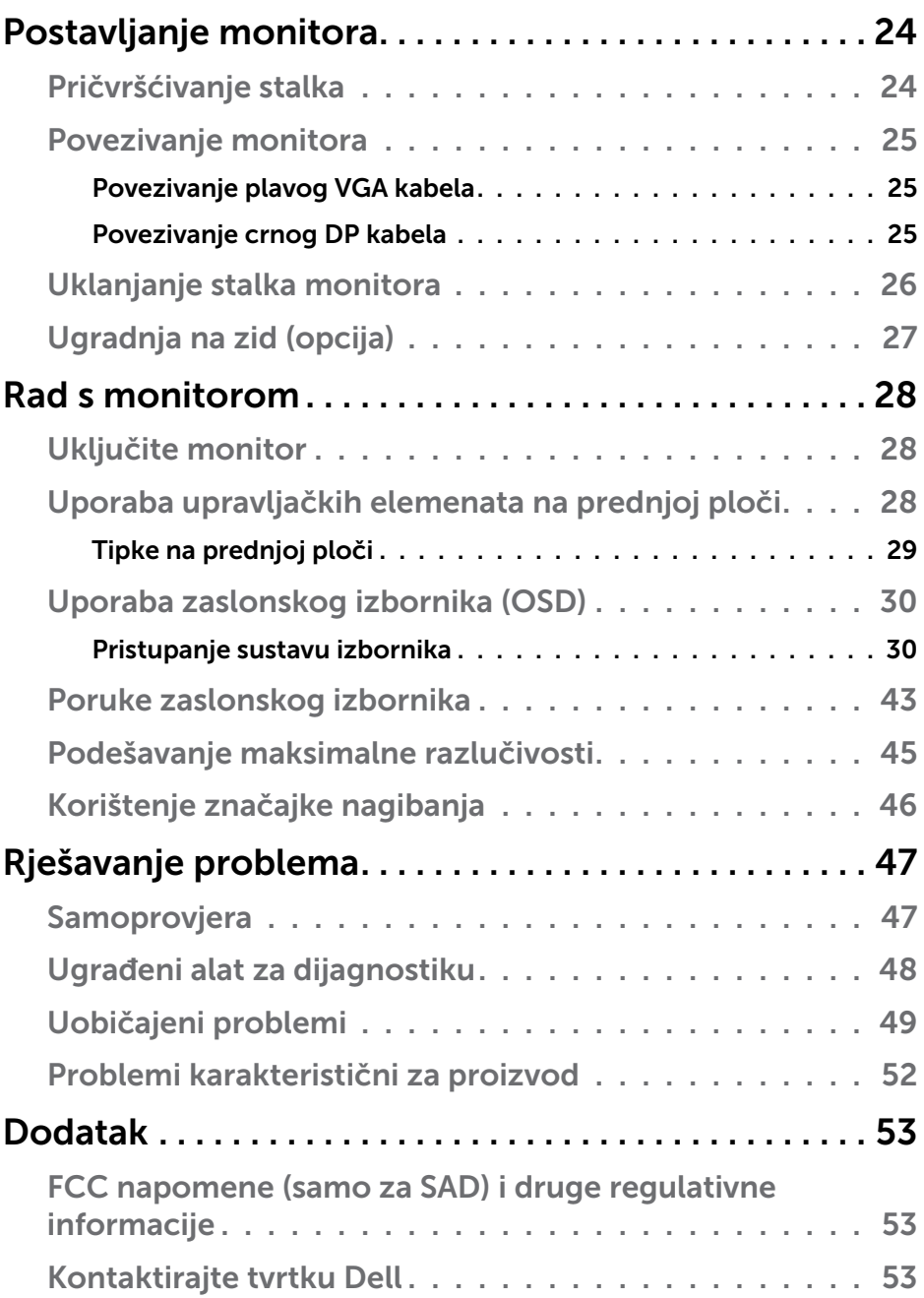

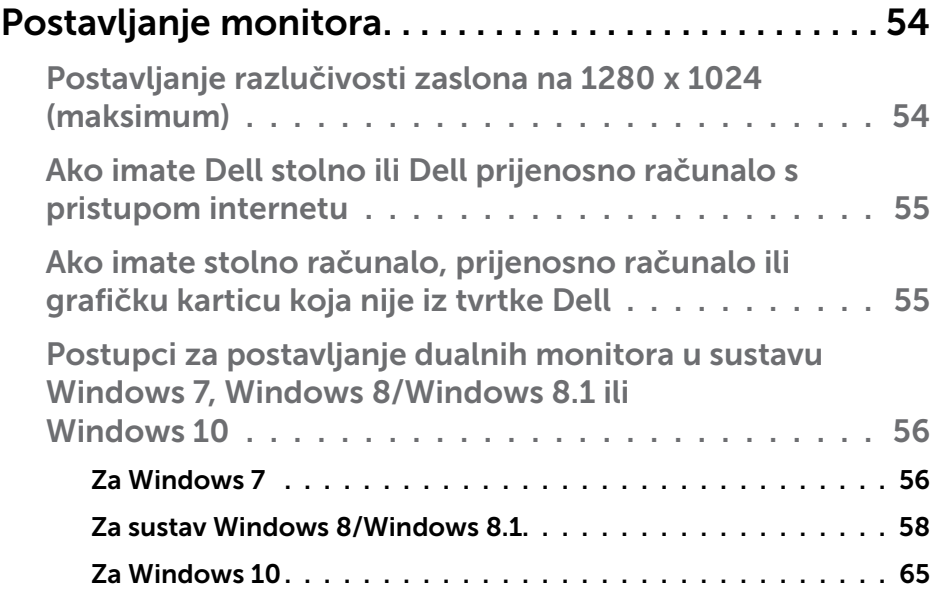

## <span id="page-5-0"></span>Korisnički priručnik za Dell Display Manager

## Pregled

Dell display manager je Windows aplikacija koja se koristi za upravljanje monitorom ili skupinom monitora. Omogućuje ručno prilagođavanje prikazane slike, dodjelu automatskih postavki, upravljanje energijom, rotaciju slike i druge značajke na odabranim Dell modelima. Nakon instalacije, Dell Display Manager će se pokrenuti svaki put kad se sustav pokrene i postavit će ikonu u traku s obavijestima. Podaci o monitorima povezanima sa sustavom uvijek se prikazuju kada se strelica miša drži iznad ikone u traci.

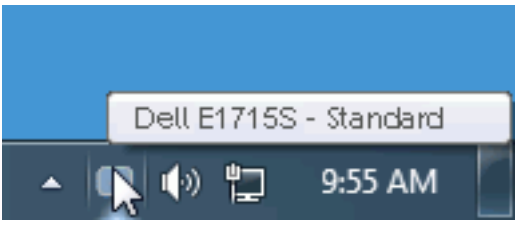

## Uporaba dijaloškog okvira za brze postavke

Kliknite ikonu aplikacije Dell Display Manager u traci s obavijestima za otvaranje dijaloškog okvira Brze postavke. Kada je na sustav povezano više od jednog podržanog Dell modela, određeni željeni monitor može se odabrati pomoću pruženog izbornika. Dijaloški okvir za brze postavke omogućuje pogodno prilagođavanje razine svjetline i kontrasta monitora, Unaprijed postavljeni načini mogu se odabrati ručno ili postaviti na Automatski način i može se promijeniti razlučivost zaslona.

<span id="page-6-0"></span>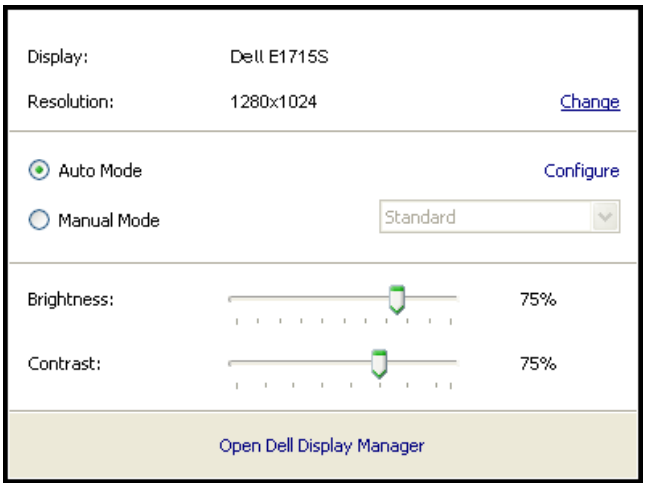

Dijaloški okvir za brze postavke također pruža pristup naprednom korisničkom sučelju aplikacije Dell Display Manager koje se koristi za prilagođavanje osnovnih funkcija, konfiguraciju automatskog načina rada i pristup ostalim značajkama.

## Podešavanje osnovnih funkcija zaslona

Unaprijed postavljeni način rada za odabrani monitor može se ručno primijeniti pomoću izbornika u kartici Osnovno. Alternativno se može omogućiti Automatski način rada. Automatski način rada omogućuje automatsku primjenu željenog unaprijed postavljenog načina rada kada su aktivne određene aplikacije. Nakratko se prikazuje poruka na zaslonu koja prikazuje trenutni unaprijed postavljeni način rada, kad god se on promijeni.

Svjetlina i kontrast odabranog monitora također se mogu izravno prilagoditi u kartici Osnovno.

<span id="page-7-0"></span>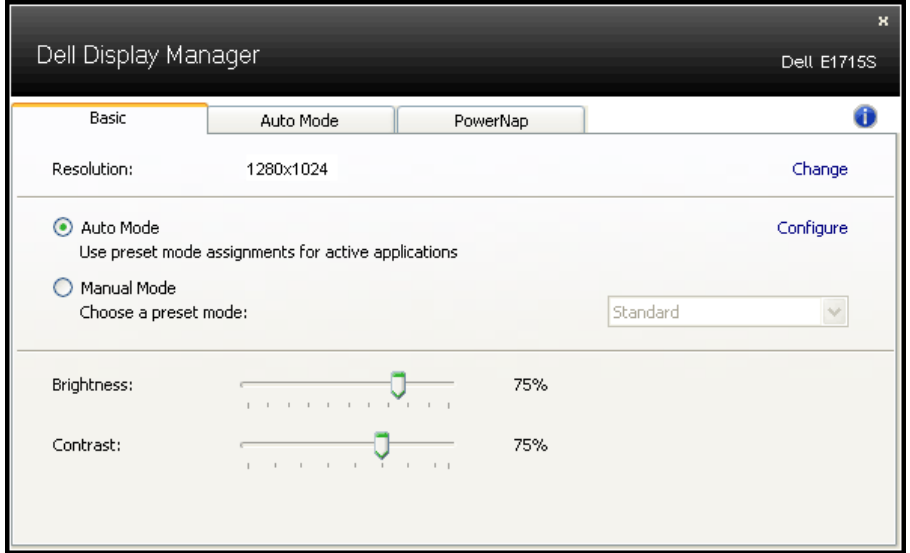

## Dodjeljivanje unaprijed postavljenih načina rada aplikacijama

Kartica Automatski način rada omogućuje povezivanje određenog unaprijed postavljenog načina s određenom aplikacijom i automatsku primjenu. Kad je Automatski način rada omogućen, aplikacija Dell Display Manager automatski će se prebaciti u odgovarajući unaprijed postavljeni način rada svaki put kada se aktivira povezana aplikacija. Unaprijed postavljeni način rada dodijeljen određenoj aplikaciji može biti isti na svakom povezanom monitoru ili se može razlikovati od monitora do monitora.

Aplikacija Dell Display Manager je unaprijed konfigurirana za brojne popularne aplikacije. Za dodavanje nove aplikacije na popis dodjeljivanja, jednostavno odvucite aplikaciju s radne površine, izbornika Windows Start ili druge lokacije i otpustite ju na trenutni popis.

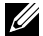

NAPOMENA: Dodjele Unaprijed postavljenog načina koje ciljaju serijske datoteke, skripte i učitavače, kao i datoteke koje nisu izvršne (zip arhive ili zapakirane datoteke) nisu podržane i biti će neučinkovite.

<span id="page-8-0"></span>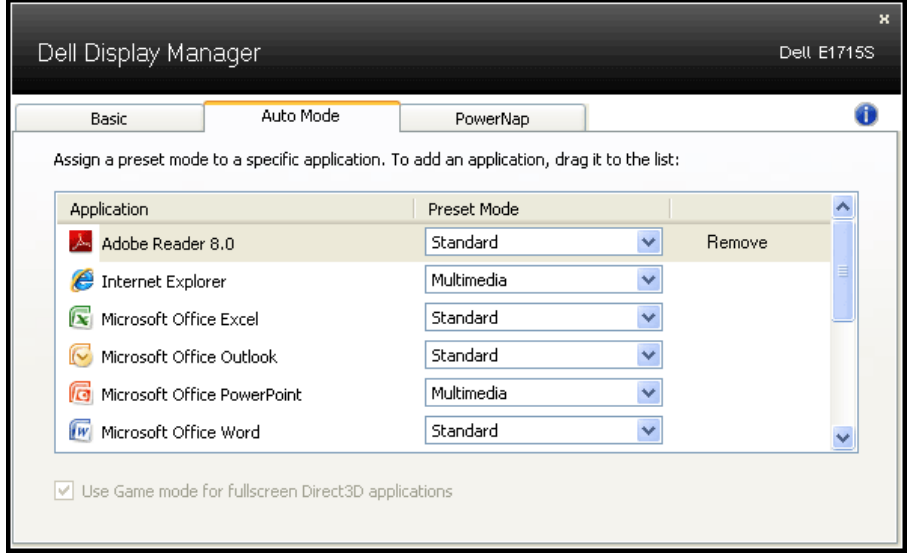

## Primjena značajki uštede energije

Na podržanim Dell modelima kartica PowerNap bit će dostupna za pružanje mogućnosti uštede energije. Kada se aktivira čuvar zaslona, svjetlina monitora automatski se može postaviti na minimalnu razinu ili se monitor može postaviti u način mirovanja kako bi se dodatno uštedila energija.

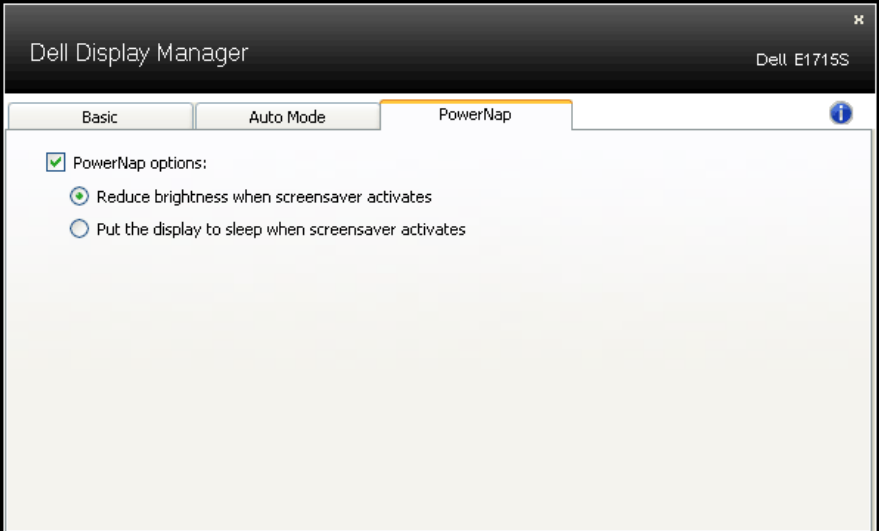

## <span id="page-9-0"></span>Više o monitoru

## Sadržaj pakiranja

Monitor se isporučuje sa svim sljedećim komponentama. Provjerite jeste li primili sve komponente **[Kontaktirajte tvrtku Dell](#page-51-1)** i nedostaje li nešto.

**ANAPOMENA:** Neke stavke su opcijske i možda neće biti isporučene s vašim monitorom. Neke značajke ili mediji nisu dostupni u određenim državama.

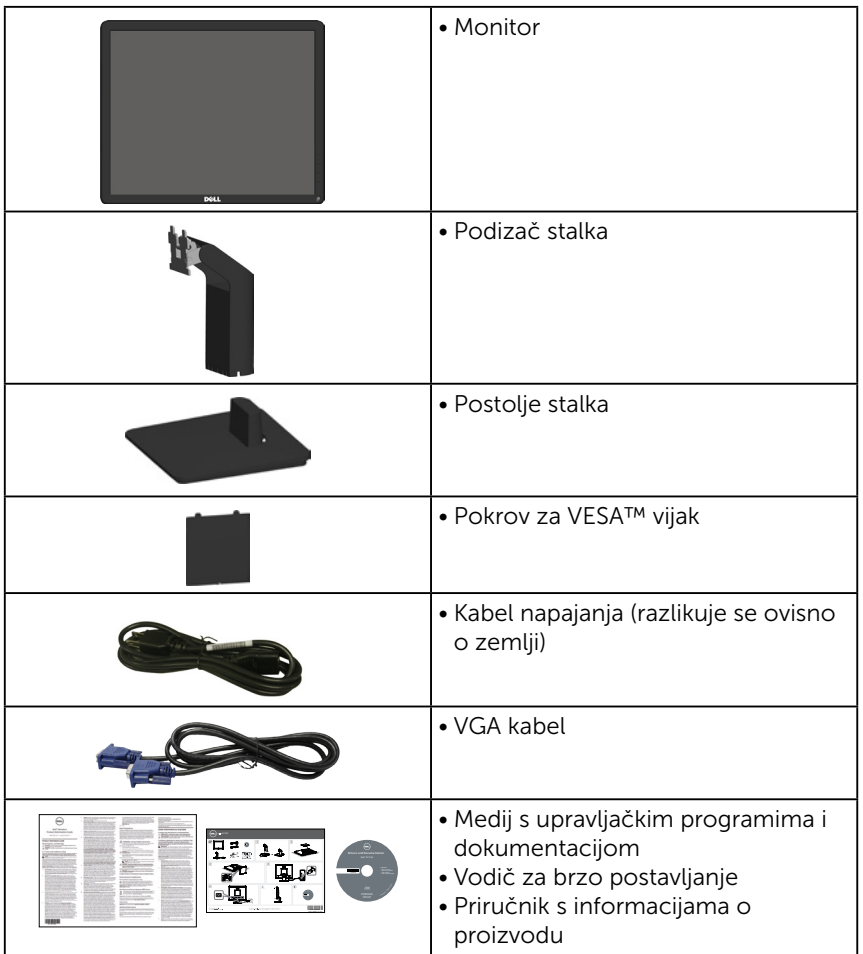

## <span id="page-10-0"></span>Značajke proizvoda

Ravna ploča zaslona Dell E1715S sadrži aktivnu matricu, tranzistor tankog filma (TFT) i zaslon s tekućim kristalima (LCD). Značajke monitora ukliučuju:

- 43,2 cm (17 inča) dijagonale veličine vidljive slike,Razlučivost od 1280 x 1024, plus podrška za prikaz preko punog zaslona za niže razlučivosti.
- Monitor s LED pozadinskim svjetlom
- Mogućnost prilagođavanja nagibanjem.
- Prijenosno postolje i rupe za montiranje veličine 100 mm sukladno standardu Video Electronics Standards Association (VESA) za fleksibilna riešenia montirania.
- Mogućnost za Plug and play ako to sustav podržava.
- Prilagođavanje zaslonskog prikaza (OSD) za lako postavljanje i optimizaciju zaslona.
- Medij sa softverom i dokumentacijom koji sadrži datoteku s informacijama (INF), datoteku za usklađivanje boje slike (ICM) i dokumentaciju proizvoda.
- Softver Dell Display Manager
- Utor za sigurnosno zaključavanje.
- Mogućnost upravljanja sredstvima.
- CECP
- Zadovoljeni standard RoHS.

## <span id="page-11-0"></span>Identifikacija dijelova i upravljačkih elementa

### <span id="page-11-1"></span>Pogled s prednje strane

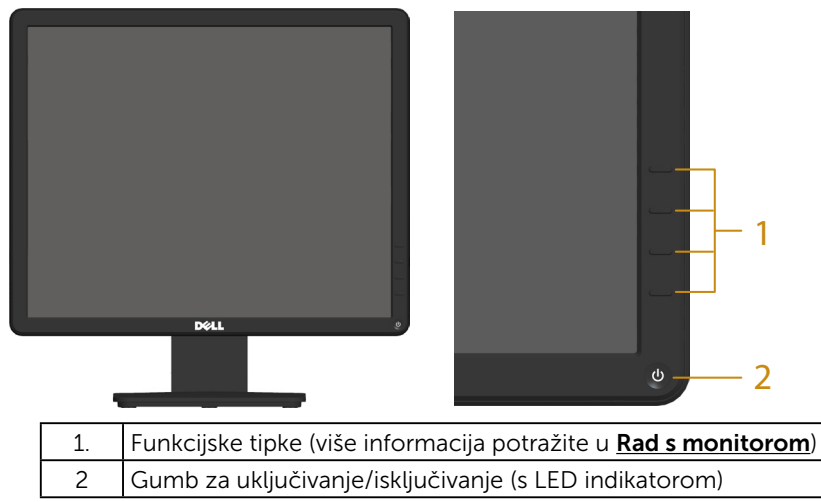

### Pogled sa stražnje strane

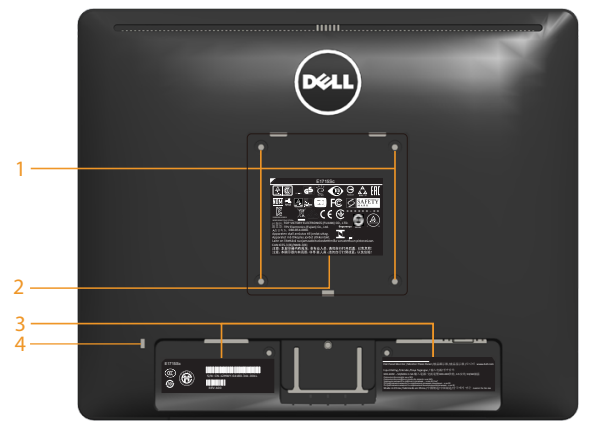

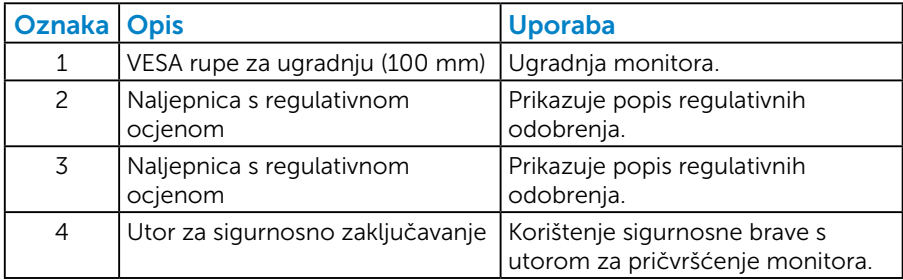

## Pogled sa strane

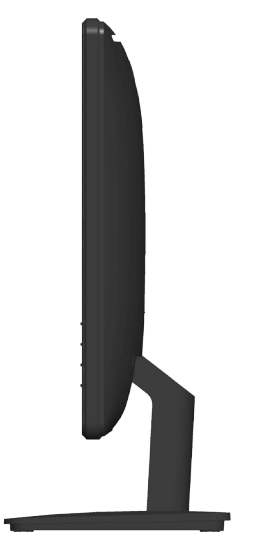

Desna strana

#### Pogled s donje strane

E1715S:

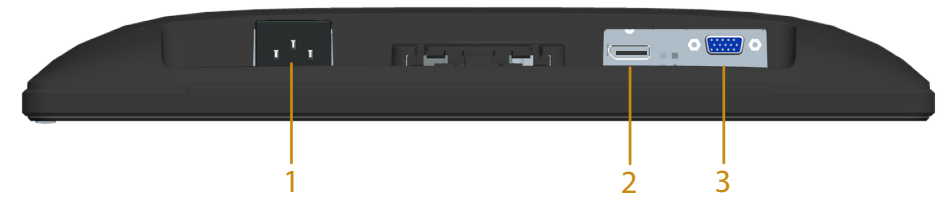

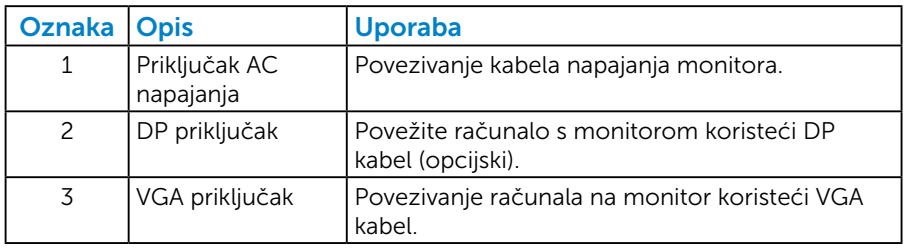

## <span id="page-13-1"></span><span id="page-13-0"></span>Podaci monitora

U sljedećim odjeljcima pružene su informacije o različitim načinima upravljanja napajanjem i rasporedu kontakta za različite priključke monitora.

#### <span id="page-13-2"></span>*Načini upravljanja napajanjem*

Ako imate VESA DPM kompatibilnu karticu ili softver instaliran na računalo, monitor će automatski smanjiti potrošnju energije kad nije u uporabi. To se naziva Štedni način rada. Ako računalo detektira unos s tipkovnice, miša ili drugog ulaznog uređaja, monitor automatski nastavlja raditi. Sljedeća tablica prikazuje potrošnju snage i signaliziranje ove značajke automatske uštede energije:

#### E1715S:

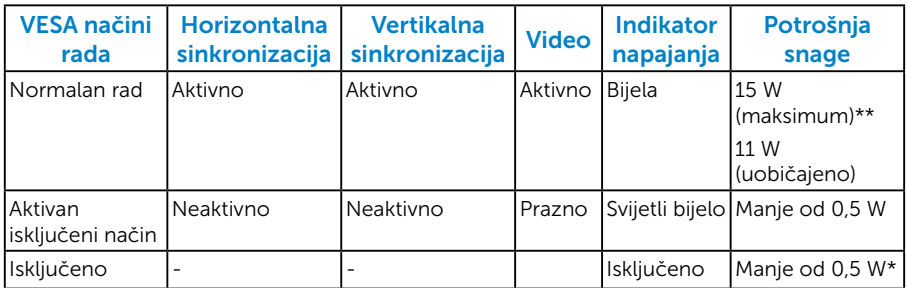

Samo OSD funkcije u *normalnom načinu rada*. Kad se pritisne bilo koji gumb osim gumba napajanja u Aktivno isključenom načinu, prikazat će se sljedeće poruke:

#### **Dell E1715S**

**There is no signal coming from your computer. Press any key on the keyboard or move the mouse to wake it up. If there is no display, press the monitor button now to select the correct input source on the On-Screen-Display menu.**

Aktivirajte računalo i monitor za pristup [OSD](#page-28-1).

- \* Nulta potrošnja energije u isključenom načinu može se postići samo odvajanjem mrežnog kabela od monitora.
- \*\* Maksimalna potrošnja energije uz maksimalnu svjetlinu i kontrast.

#### *Raspored kontakata*

15-polni D-Sub priključak

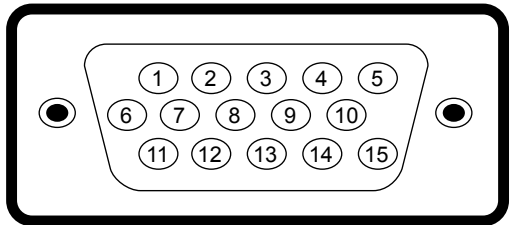

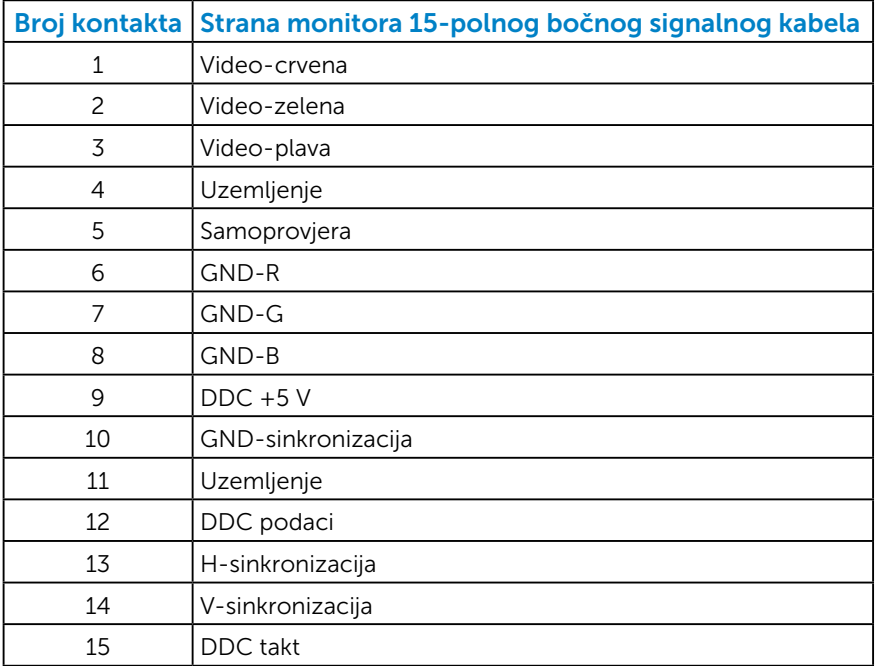

## <span id="page-15-0"></span>Priključak DisplayPort

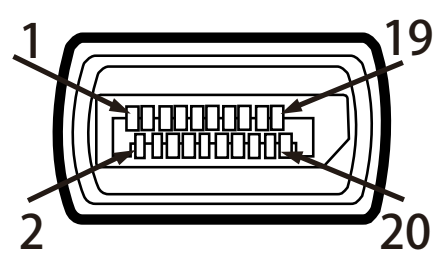

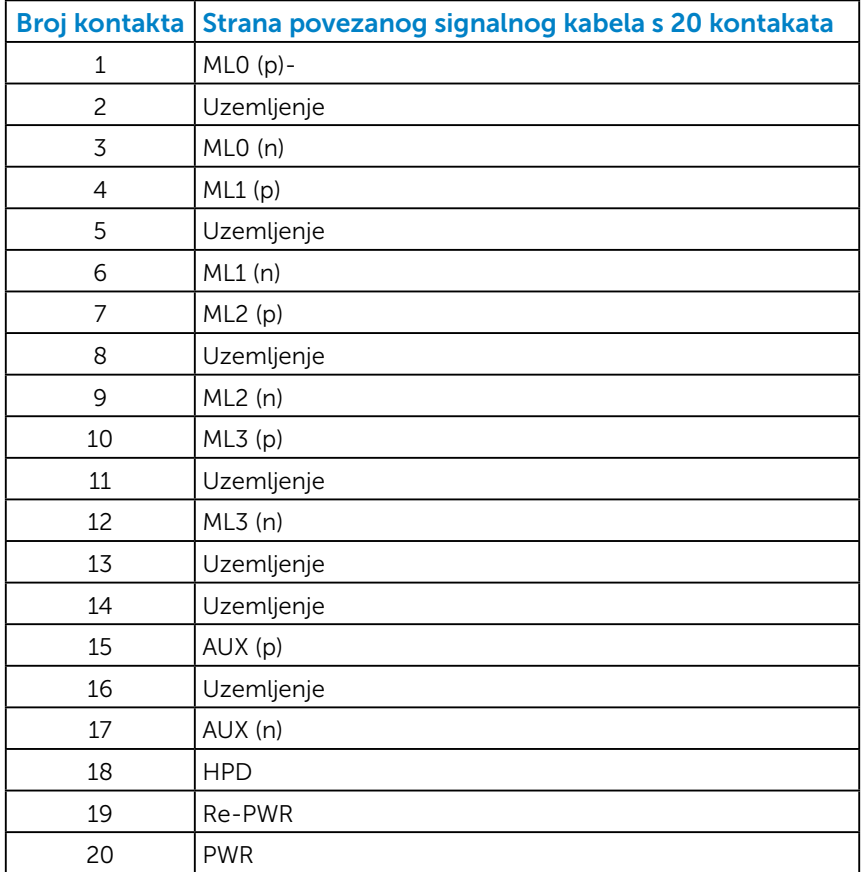

## Mogućnost za Plug and play

Monitor možete instalirati u bilo koji sustav kompatibilan s Plug and Play. Monitor automatski osigurava računalnom sustavu funkciju EDID (Podaci identifikacije proširenog prikaza) koristeći protokole DDC (Prikaz podatkovnog kanala), tako da se sustav može konfigurirati i optimizirati postavke monitora. Većina monitora instalira se automatski. Prema želji možete odabrati različite postavke.

#### *Podaci ravnog zaslona*

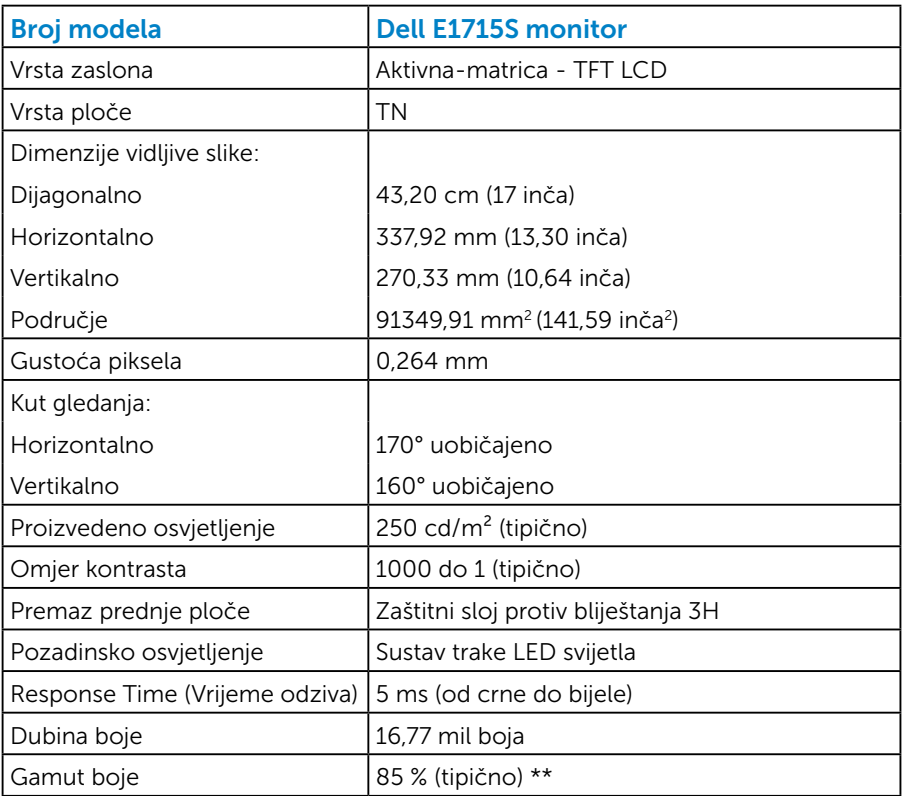

\*\* [E1715S] gamut boje (uobičajeno) temelji se na ispitnim postupcima CIE1976 (85 %) i CIE1931 (72 %).

#### <span id="page-17-0"></span>*Podaci o razlučivosti*

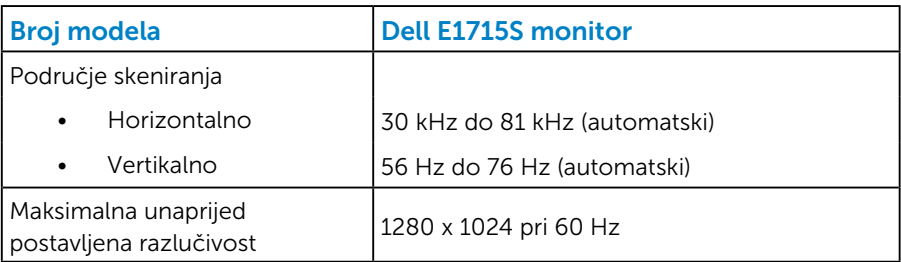

#### *Električni podaci*

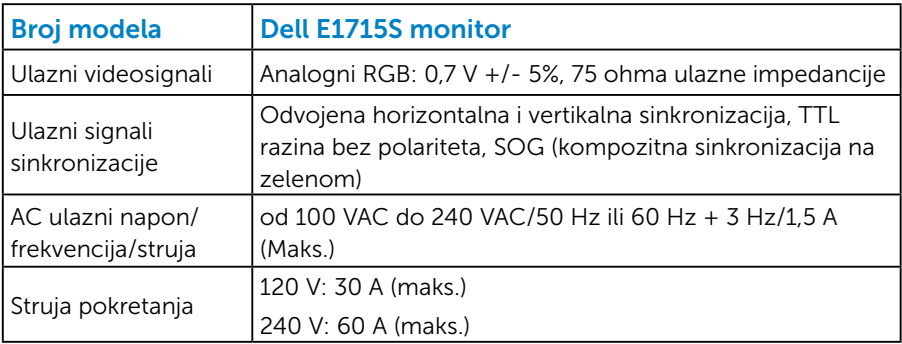

#### <span id="page-18-0"></span>*Unaprijed postavljeni načini prikaza*

Sljedeća tablica prikazuje unaprijed postavljene načine za koje Dell jamči veličinu i centriranje slike:

#### E1715S:

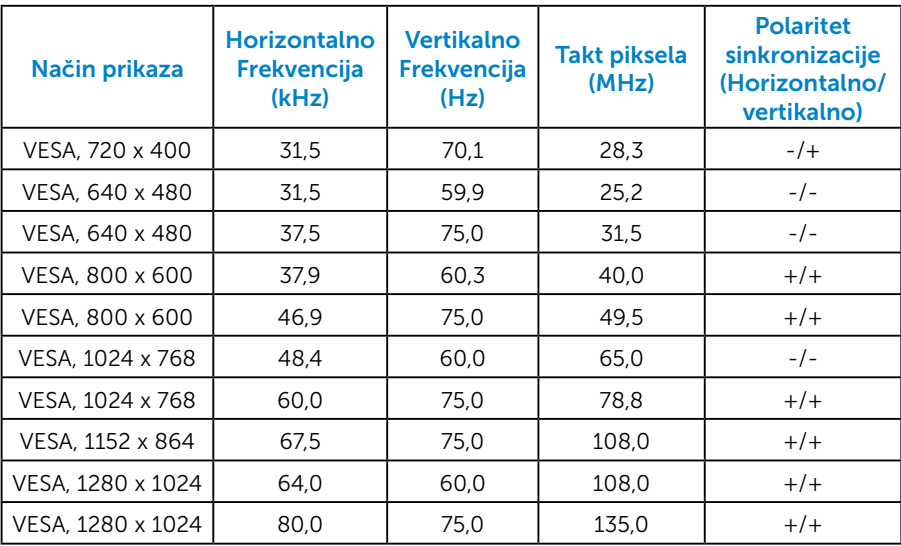

#### *Fizičke karakteristike*

Sljedeća tablica prikazuje fizičke karakteristike monitora:

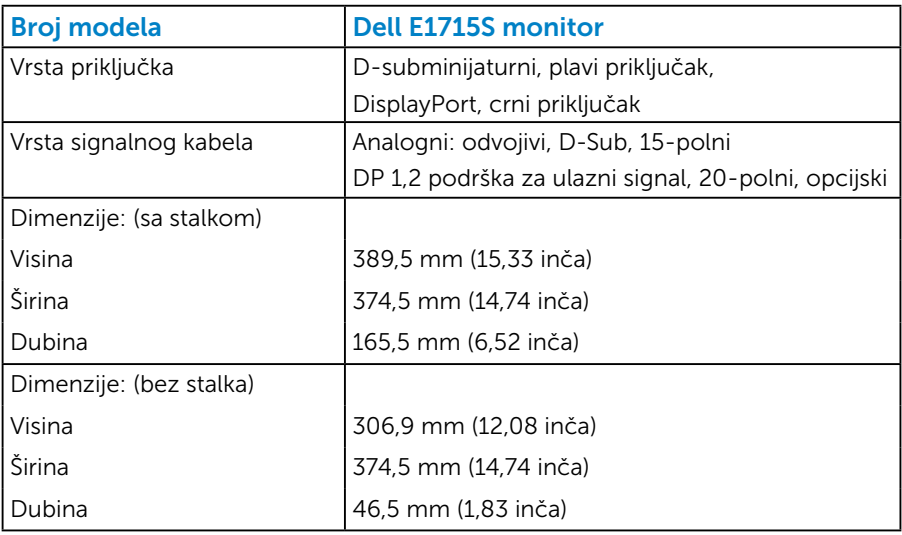

<span id="page-19-0"></span>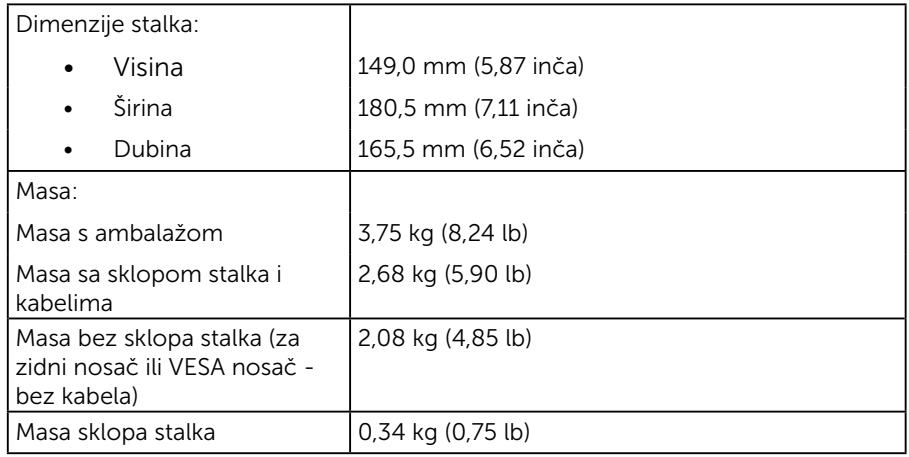

## *Karakteristike okruženja*

Sljedeća tablica prikazuje uvjete okruženja za vaš monitor:

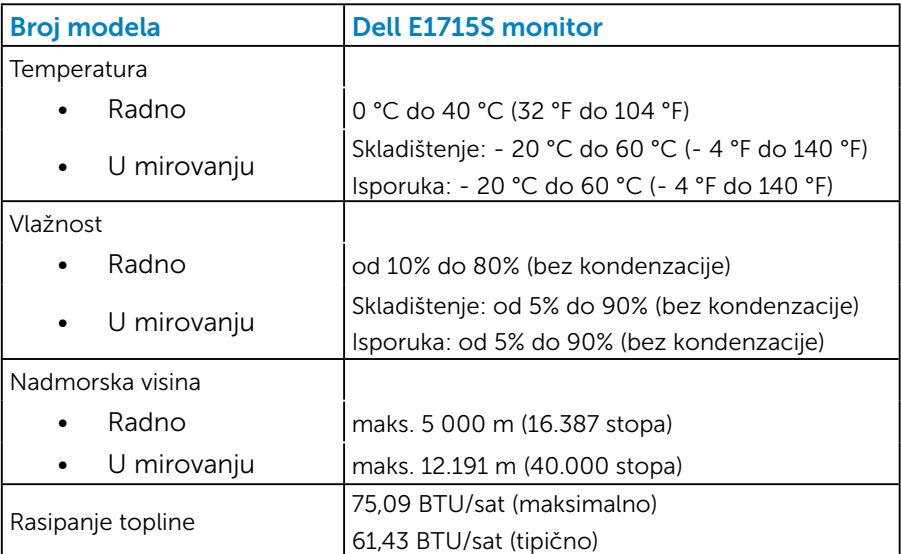

## <span id="page-20-0"></span>Kvaliteta LCD monitora i pravila u vezi piksela

Tijekom postupka proizvodnje LCD monitora nije neuobičajeno da se jedan ili više piksela fiksira u nepromjenjivo stanje. Vidljivi rezultat je zaglavljeni piksel koji se prikazuje kao iznimno mala tamna ili svjetla točka bez boje. Kad piksel ostane trajno osvijetljen, to je poznato kao "svijetla točka". Kad piksel ostane crn, to je poznato kao "tamna točka".

U skoro svakom slučaju ovi zaglavljeni pikseli su jedva vidljivi i ne umanjuju kvalitetu ili uporabljivost zaslona. Zaslon s 1 do 5 zaglavljenih piksela smatra se normalnim i zadovoljava konkurentne standarde. Više informacija potražite na Dell stranici za podršku na: <http://www.dell.com/support/monitors>.

## Smjernice za održavanje

#### *Briga o monitoru*

 $\triangle$  OPREZ: Pročitajte sigurnosne upute prije čišćenja monitora i pridržavajte ih se.

#### $\bigwedge$ OPREZ: Prije čišćenja monitora iskopčajte kabel napajanja monitora iz električne utičnice.

Za najbolje postupke slijedite upute sa sljedećeg popisa tijekom raspakiranja, čišćenja ili rukovanja monitorom:

- Za čišćenje antistatičkog zaslona vašeg monitora, vodom blago namočite meku, čistu krpu. Po mogućnosti koristite posebnu tkaninu ili otopinu za čišćenje zaslona odgovarajuću za anitstatički sloj. Nemojte koristiti benzen, razrjeđivač, amonijak, abrazivna sredstva za čišćenje ili komprimirani zrak.
- Koristite vlažnu, toplu krpu za čišćenje plastike monitora. Izbjegavajte korištenje deterdženata bilo koje vrste jer neki deterdženti ostavljaju mutan sloj na plastici.
- Ako primijetite bijeli prah kada otpakirate monitor, obrišite ga krpom. Ovaj bijeli prah nastaje tijekom isporuke monitora.
- Oprezno rukujte monitorom, ako se tamniji monitori ogrebu, na njima se lakše pojavljuju bijeli tragovi struganja nego na monitorima svjetlije boje.
- Da biste održali najbolju kvalitetu slike monitora koristite dinamički promjenjiv čuvar zaslona i isključujte ga kad nije u uporabi.
- 1. Utičnica bi trebala biti ugrađena u blizini opreme i lako dostupna.
- 2. Monitor je opremljen s tropolnim priključkom uzemljenja, priključkom s trećim kontaktom (za uzemljenje).

## <span id="page-21-0"></span>Postavljanje monitora

## Pričvršćivanje stalka

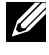

NAPOMENA: Postolje stalka je odvojeno kad se monitor isporuči iz tvornice.

1. Postavite podizač stalka na postolje stalka.

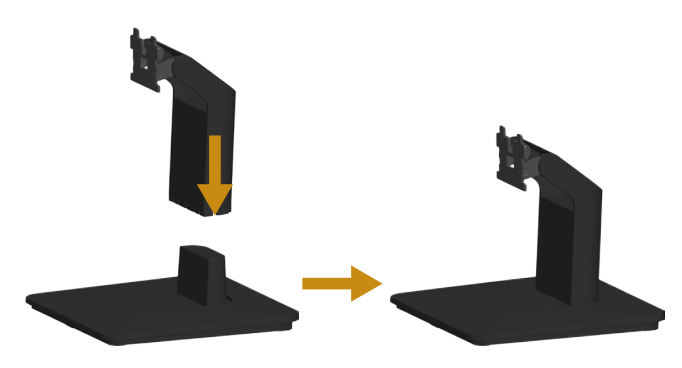

- a. Postavite postolje stalka monitora na stabilnu podlogu.
- **b.** Pogurnite tijelo stalka monitora u ispravnom smjeru prema postolju stalka dok ne sjedne na mjesto.
- 2. Pričvrstite sklop stalka na monitor:

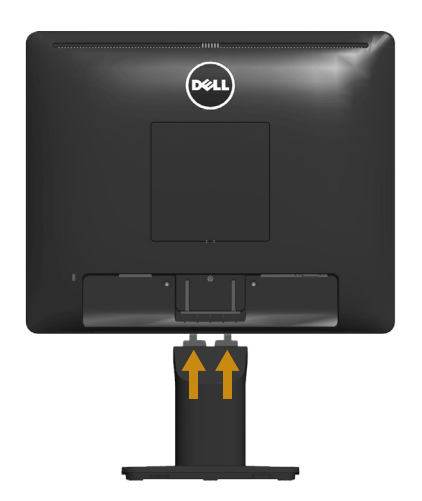

- a. Postavite monitor na meku krpu ili jastuk blizu ruba stola.
- b. Pričvrstite umetak sklopa stalka na utor monitora.
- c. Stavite umetak u monitor tako da sjedne na mjesto.

## Povezivanje monitora

#### UPOZORENJE: Prije izvođenja bilo kojeg postupka u ovom odjeljku pobrinite se da se pridržavate [Safety Instructions](#page-51-2).

Povezivanje monitora s računalom:

- 1. Iskliučite računalo i odvojite kabel napajanja.
- 2. Spojite ili crni (digitalni DP) ili plavi (analogni VGA) priključak kabela zaslona na odgovarajući video priključak na stražnjoj strani računala. Nemojte koristiti oba kabela istovremeno. Koristite oba kabela samo ako su povezana dva različita računala s odgovarajućim video sustavima.

#### *Povezivanje plavog VGA kabela*

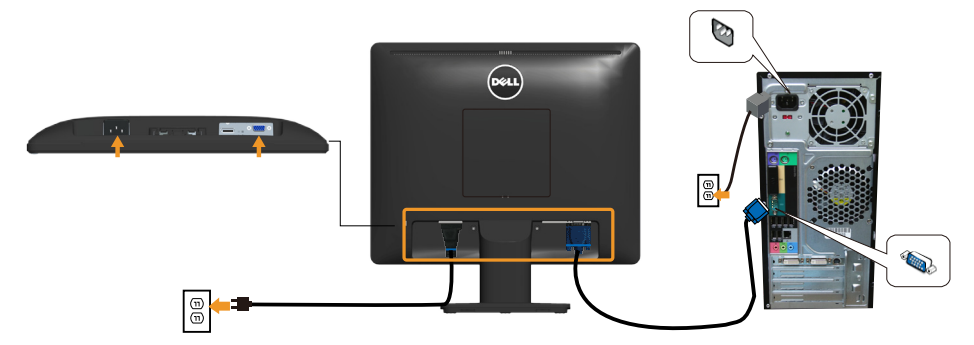

#### *Povezivanje crnog DP kabela*

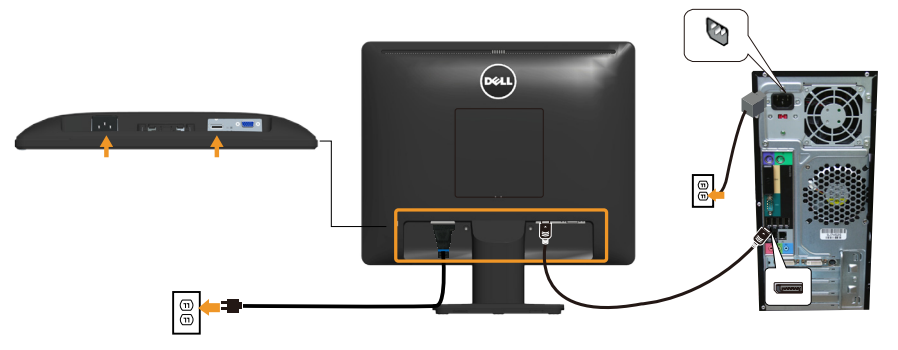

<span id="page-23-0"></span>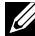

Napomena: Slike se koriste samo u referentne svrhe. Izgled na računalu može biti drugačiji.

## <span id="page-24-0"></span>Uklanjanje stalka monitora

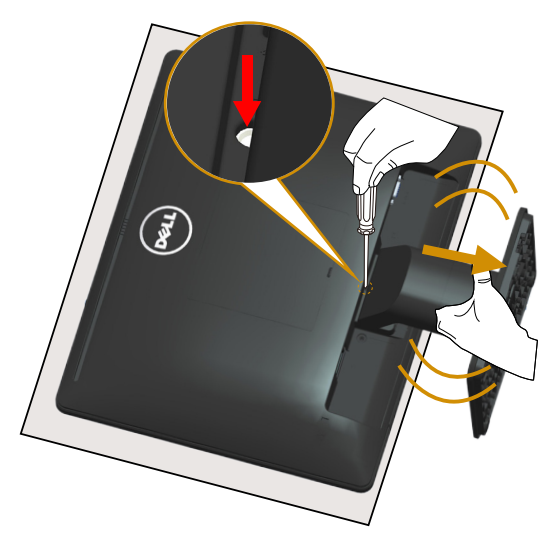

Kada postavite ploču monitora na meku krpu ili jastuk, dovršite sljedeće korake za uklanjanje stalka:

- 1. Dugim odvijačem pritisnite i držite bravicu za otpuštanje koja se nalazi u rupi iznad stalka.
- 2. Polako uklonite stalak s monitora dok je zasun za otpuštanje pritisnut.

## <span id="page-25-0"></span>Ugradnja na zid (opcija)

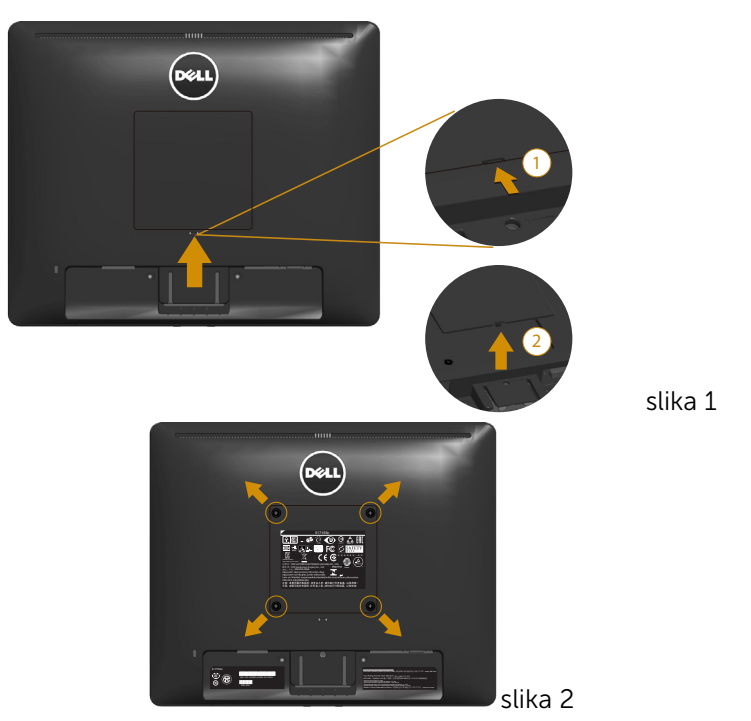

(Dimenzija vijka: M4 x 10 mm).

Pogledajte upute koje ste dobili s VESA kompatibilnim kompletom za ugradnju na postolje.

- 1. Postavite ploču monitora na meku krpu ili jastuk na stabilnom, ravnom stolu.
- 2. Uklonite stalak.
- 3. Uklonite VESA™ poklopac vijka (slika 1)
- 4. Odvijačem uklonite četiri vijka kojima je pričvršćen plastični pokrov. (slika 2)
- 5. Nosač za ugradnju iz kompleta za zidnu ugradnju pričvrstite na LCD.
- 6. Ugradite LCD na zid prateći upute koje ste dobili s kompletom za ugradnju na zid.

NAPOMENA: Za uporabu samo s UL-navedenim nosačem za montiranje na zid s minimalnom masom/kapacitetom nosivosti tereta od 9,00 kg.

## <span id="page-26-1"></span><span id="page-26-0"></span>Rad s monitorom

## Uključite monitor

Pritisnite gumb  $\bullet$  za uključivanje monitora.

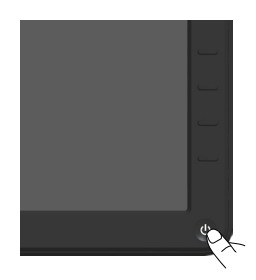

## Uporaba upravljačkih elemenata na prednjoj ploči

[Use the keys](#page-11-1) prednje strane monitora za prilagođavanje postavki slike.

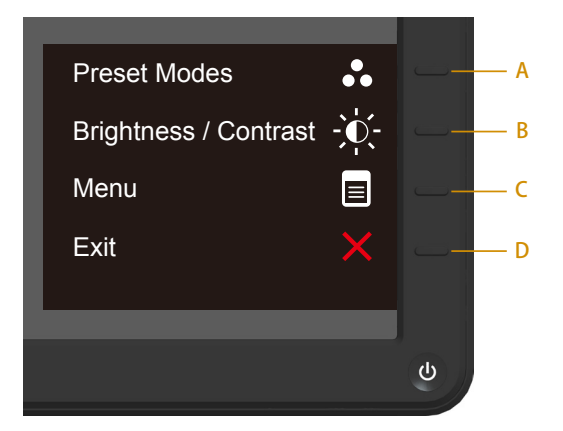

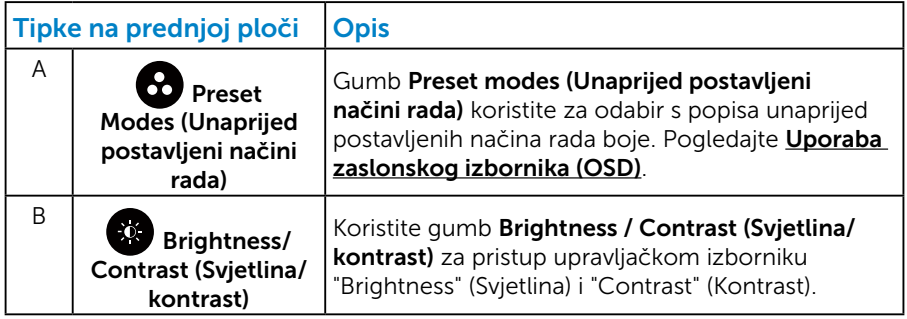

<span id="page-27-0"></span>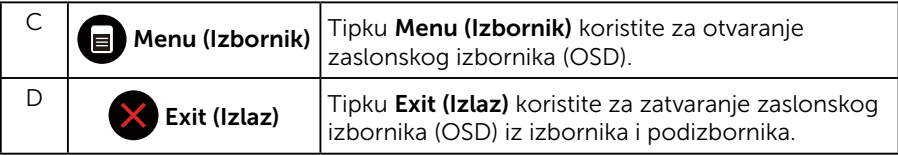

## *Tipke na prednjoj ploči*

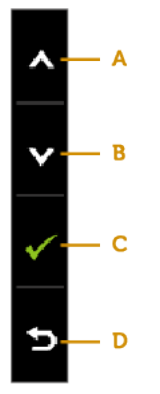

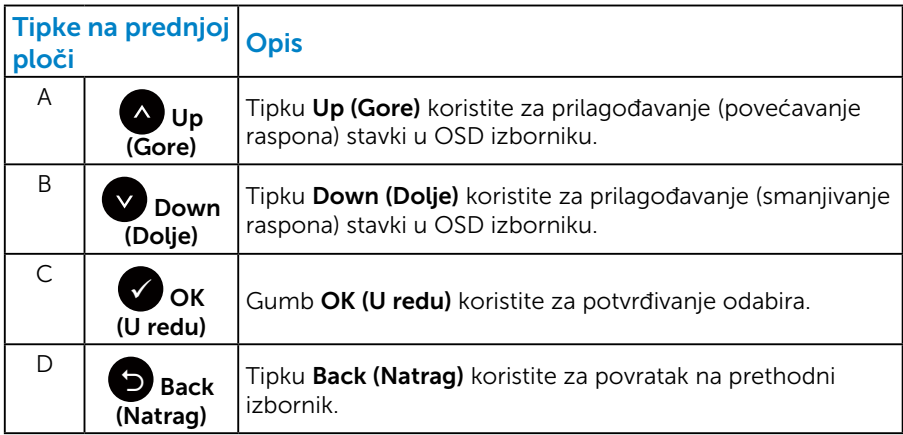

## <span id="page-28-1"></span><span id="page-28-0"></span>Uporaba zaslonskog izbornika (OSD)

#### *Pristupanje sustavu izbornika*

- **XXIII NAPOMENA:** Ako promijenite postavke i zatim nastavite u drugi izbornik ili zatvorite OSD izbornik, monitor automatski sprema te promjene. Promjene se također spremaju ako promijenite postavke i zatim čekate da OSD izbornik nestane.
	- 1. Pritisnite gumb  $\bullet$  za otvaranje OSD izbornika i prikaz glavnog izbornika.

#### Main Menu (Glavni izbornik)

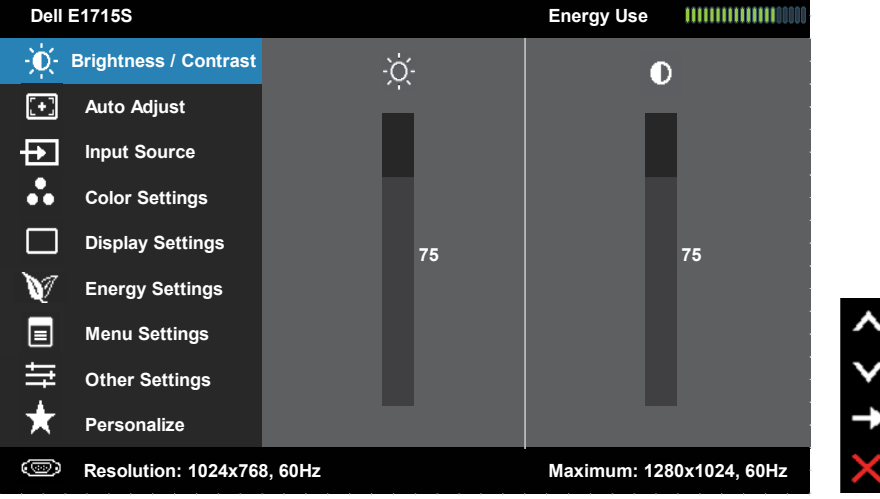

- 2. Pritisnite gumbe  $\bullet$  i  $\bullet$  za prebacivanje između mogućnosti u izborniku. Pri prijelazu s jedne ikone na drugu, naziv mogućnosti se ističe.
- 3. Za odabir označene stavke na izborniku ponovno pritisnite gumb .
- 4. Pritisnite gumbe  $\bullet$  i  $\bullet$  za odabir željenog parametra.
- 5. Pritisnite gumb  $\bullet$  za pristup klizaču i zatim gumbima  $\bullet$  ili  $\bullet$  u skladu s indikatorima u izborniku provedite promjene.
- 6. Odaberite <sup>o</sup> za povratak na prethodni izbornik bez prihvaćanja trenutnih postavki ili  $\bullet$  za prihvaćanje i povratak na prethodni izbornik.

Sljedeća tablica prikazuje popis svih mogućnosti OSD izbornika i njihove funkcije.

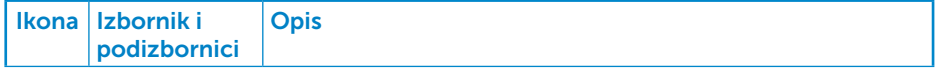

<span id="page-29-0"></span>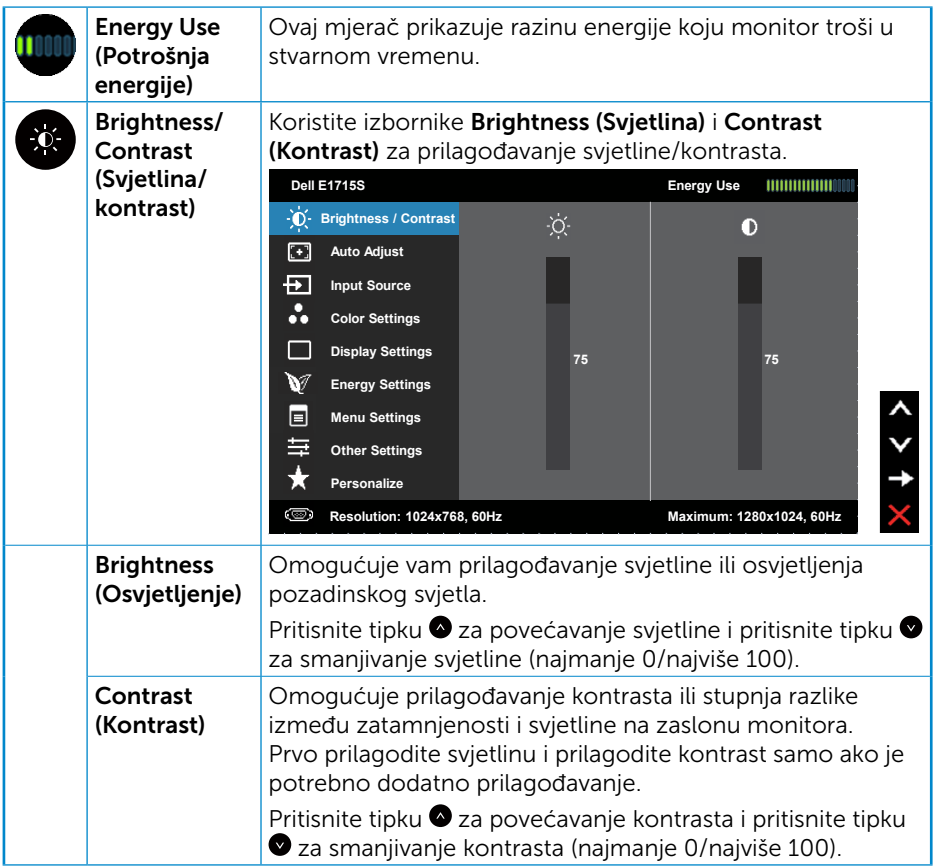

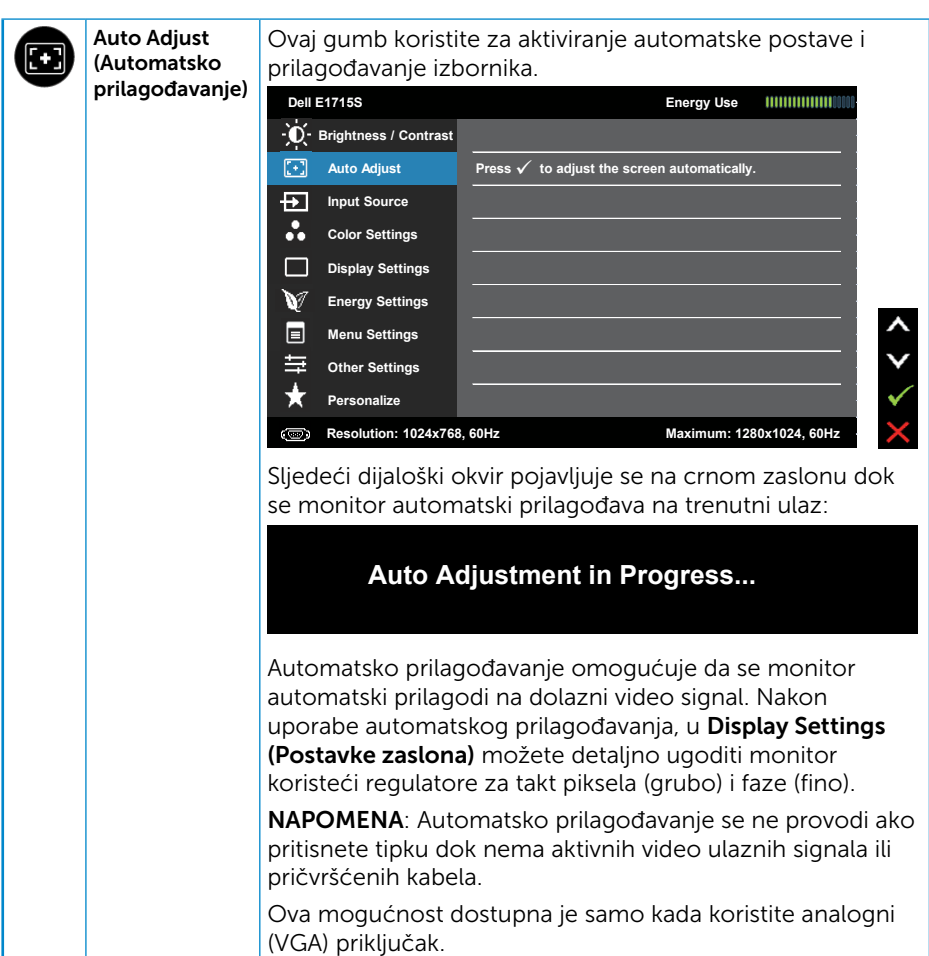

<span id="page-31-0"></span>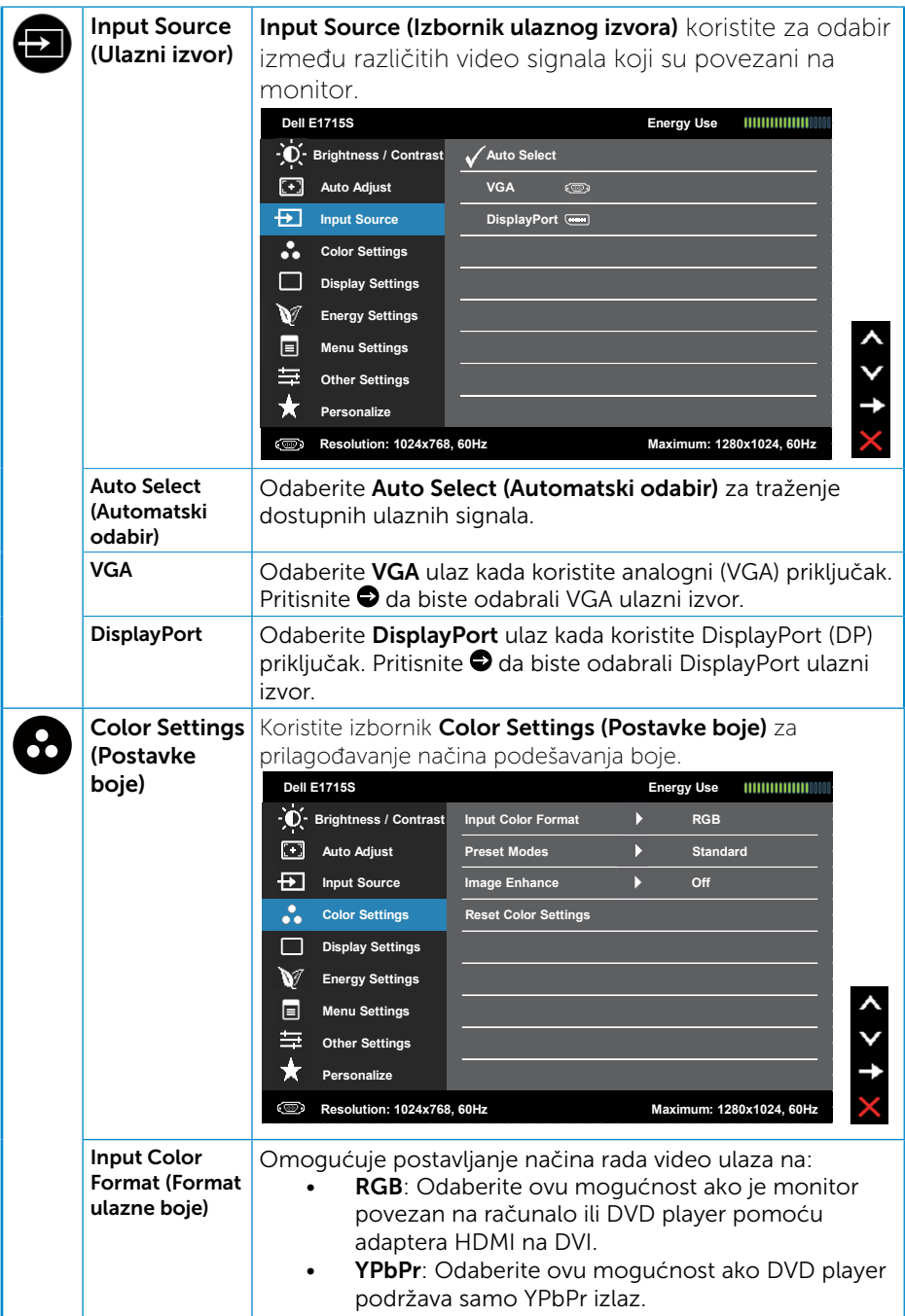

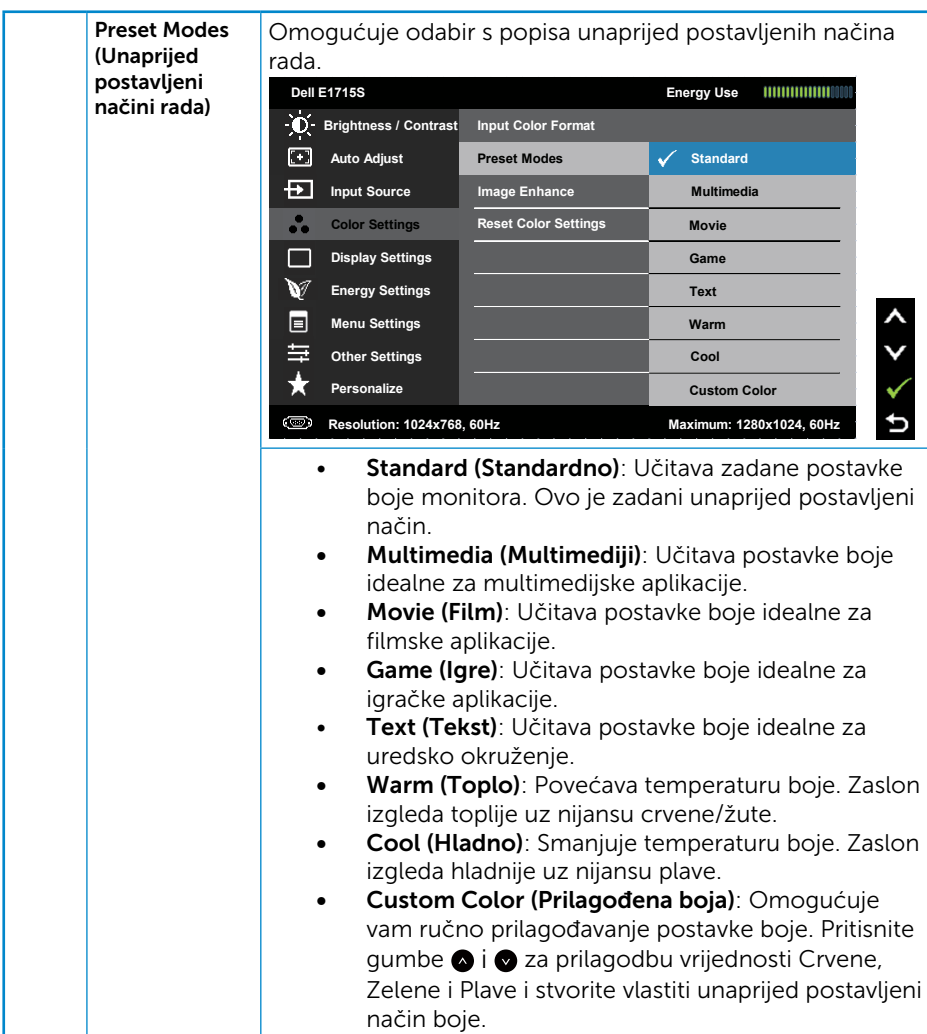

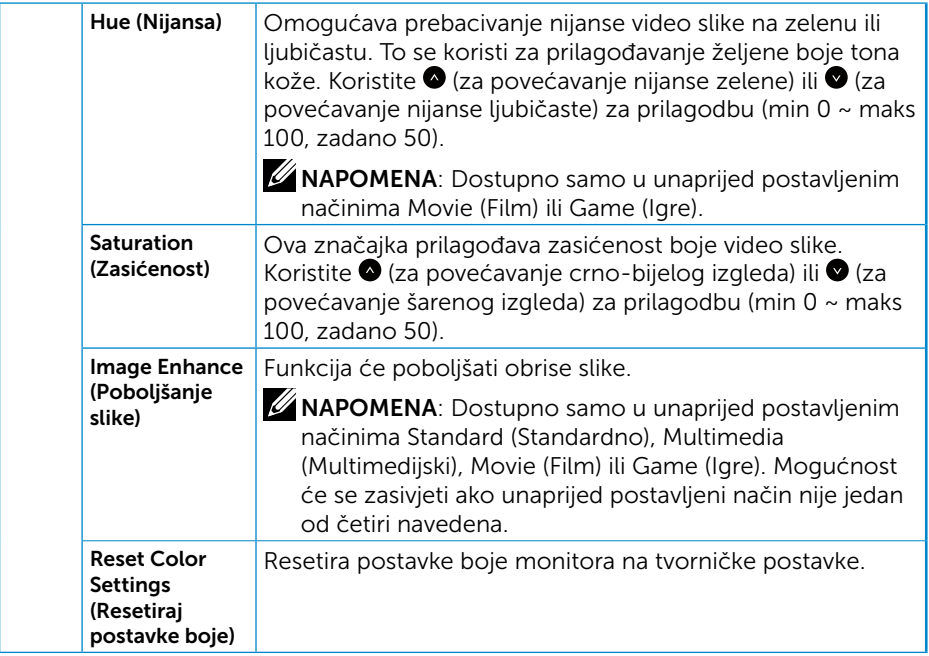

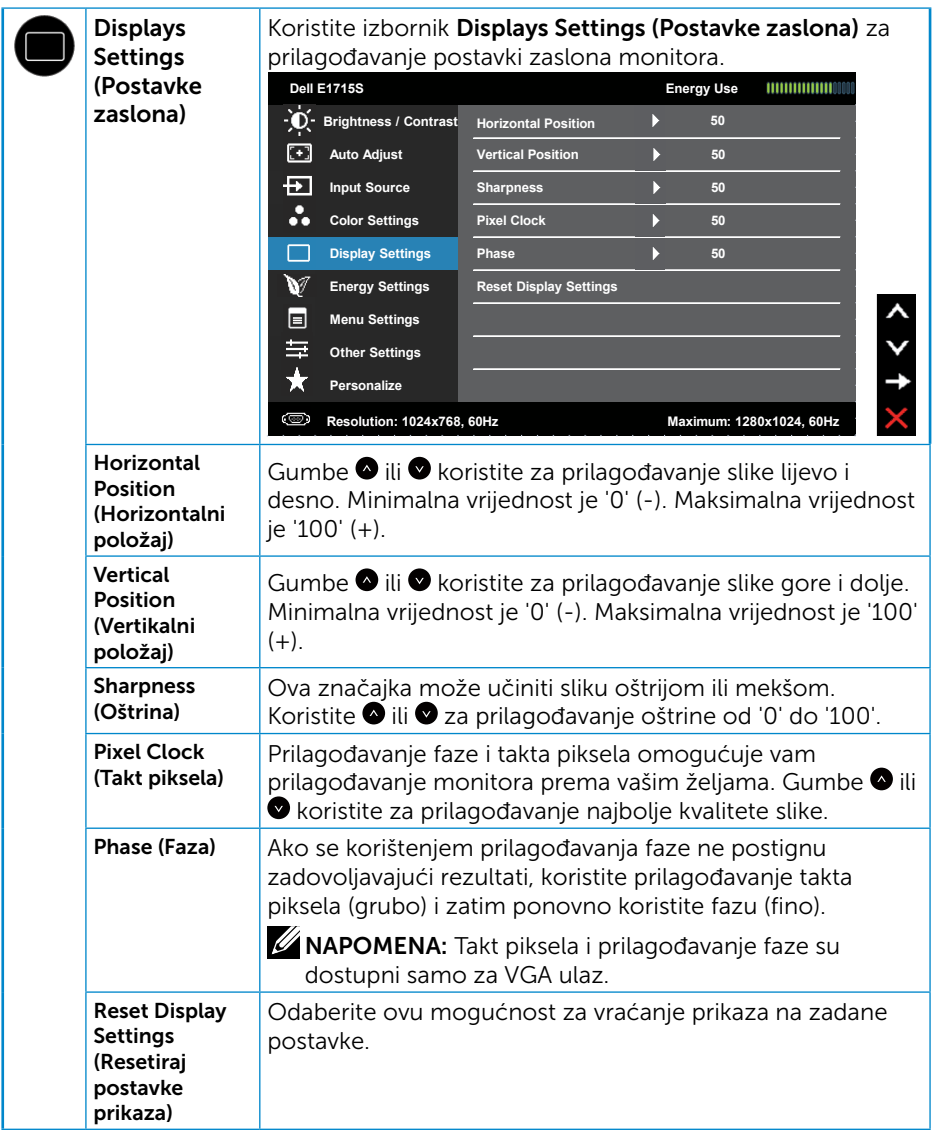

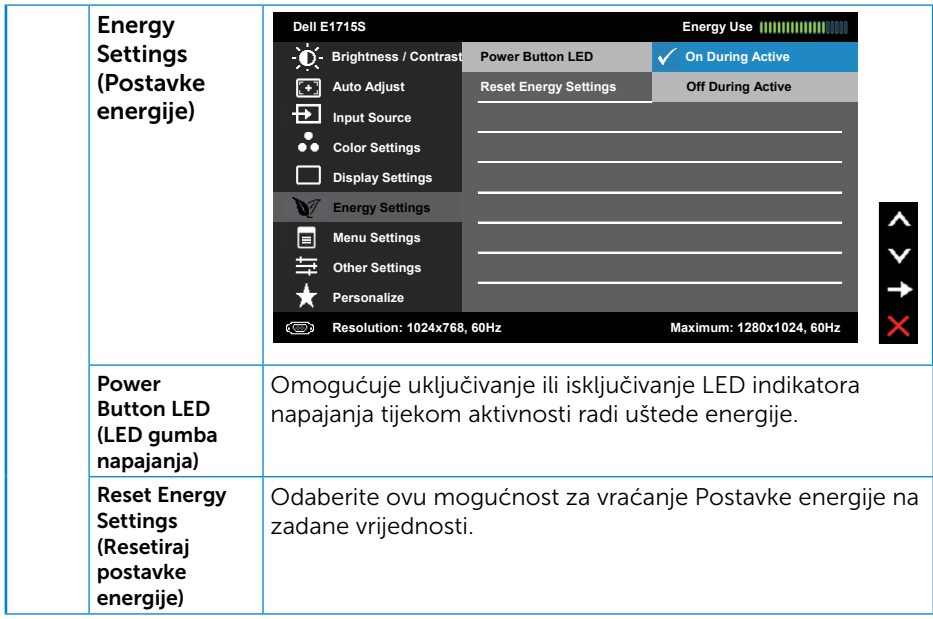

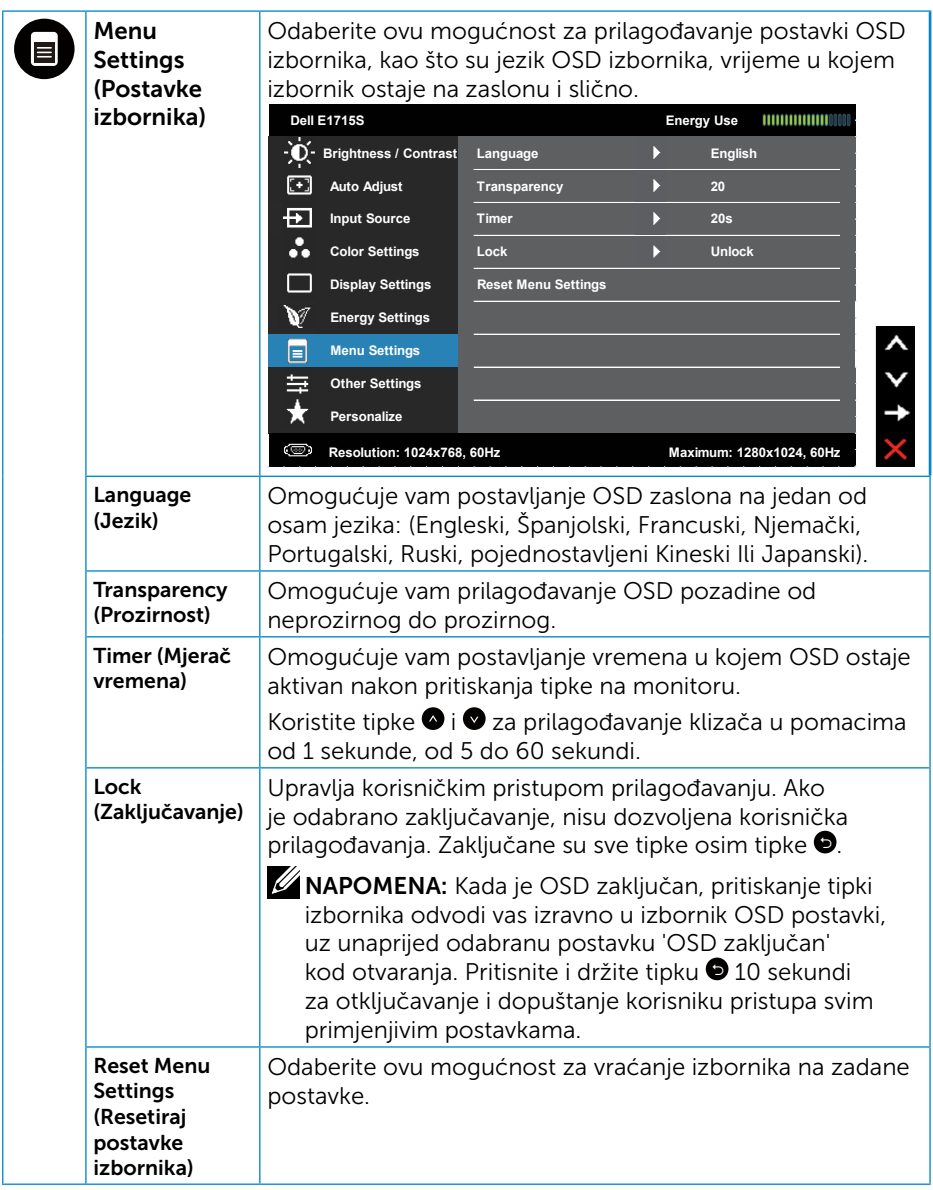

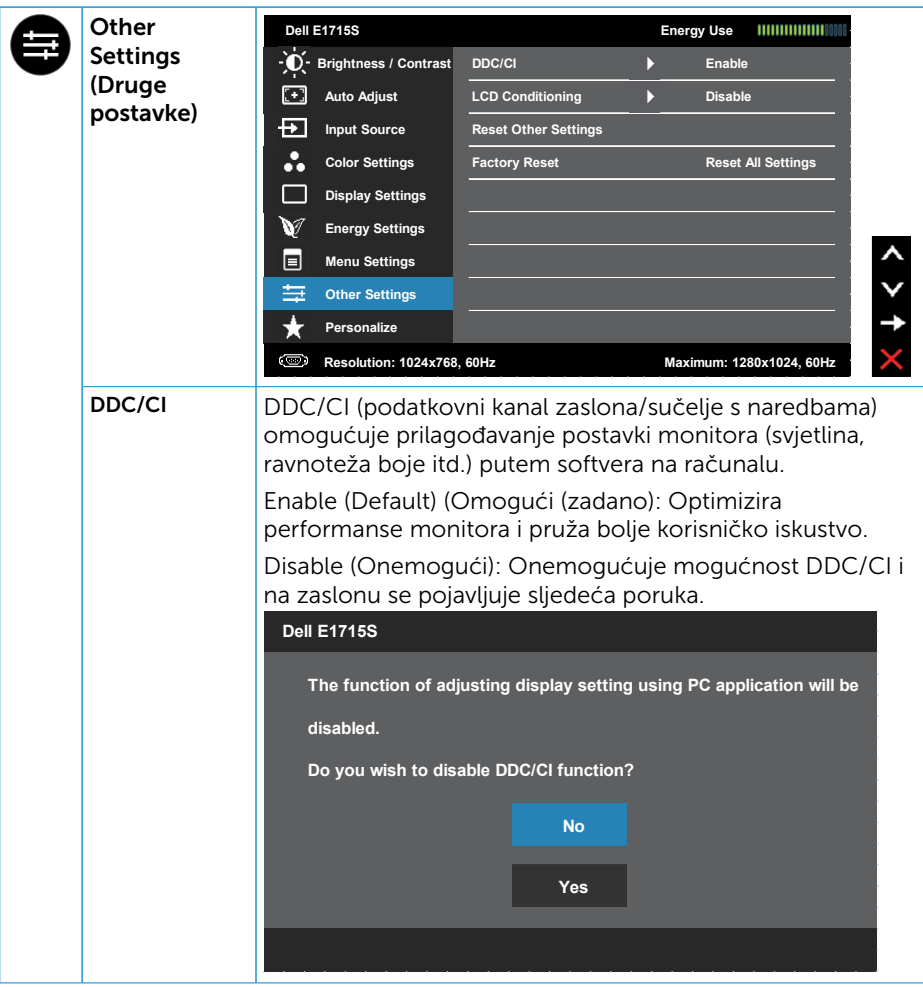

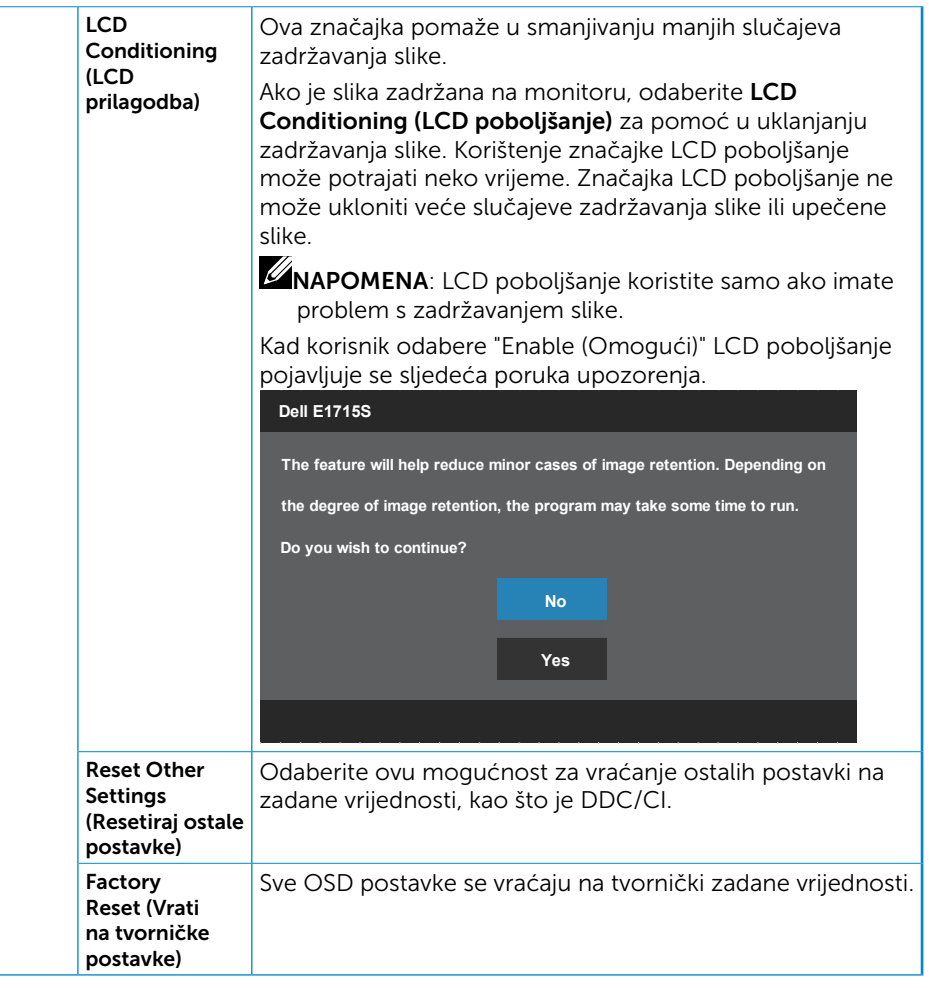

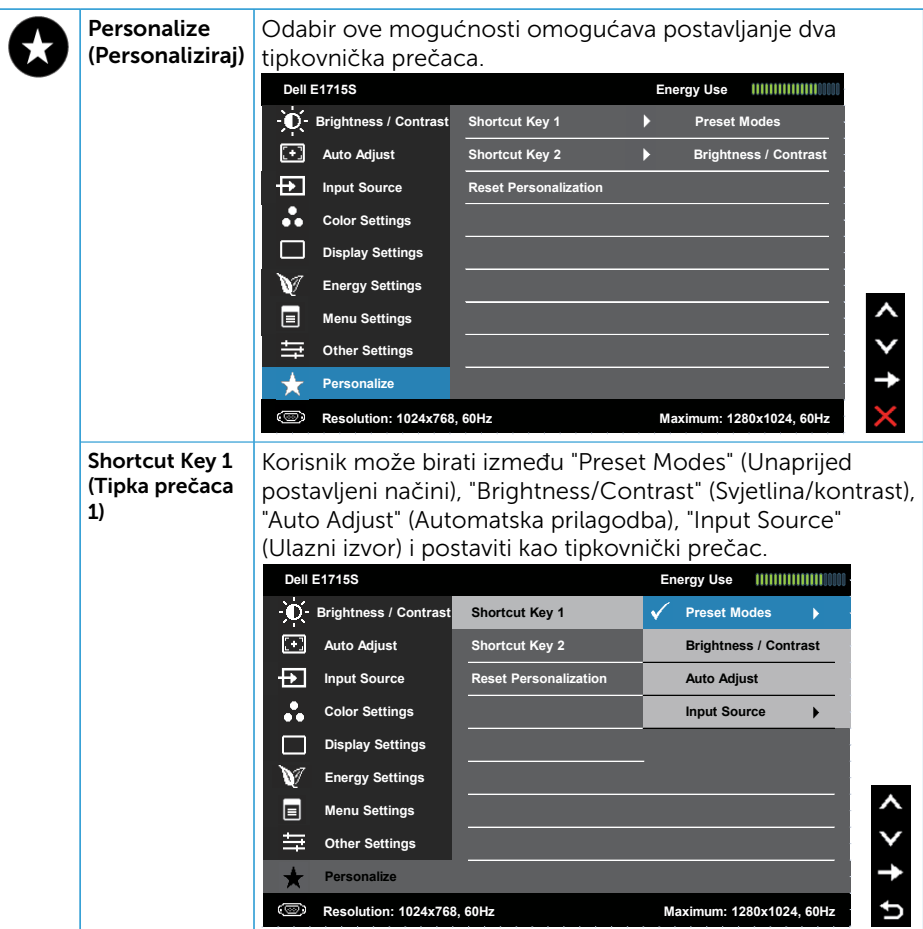

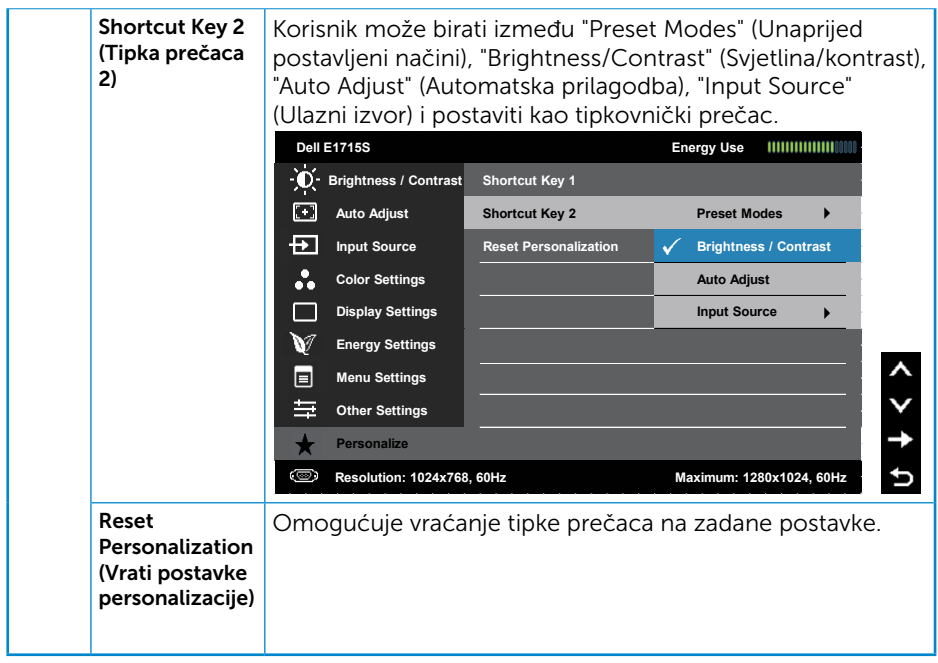

## Poruke zaslonskog izbornika

Ako monitor ne podržava određeni način razlučivosti, prikazat će se sljedeća poruka:

#### E1715S:

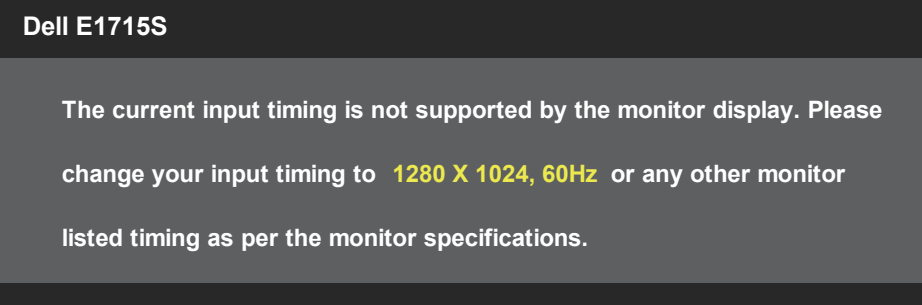

To znači da se monitor ne može sinkronizirati sa signalom koji prima s računala. Pogledajte **[Podaci monitora](#page-13-1)**u vezi raspona horizontalne i vertikalne frekvencije koji se odnose na ovaj monitor. Preporučeni način rada je 1280 x 1024.

Prije onemogućavanja funkcije DDC/CI prikazat će se sljedeća poruka:

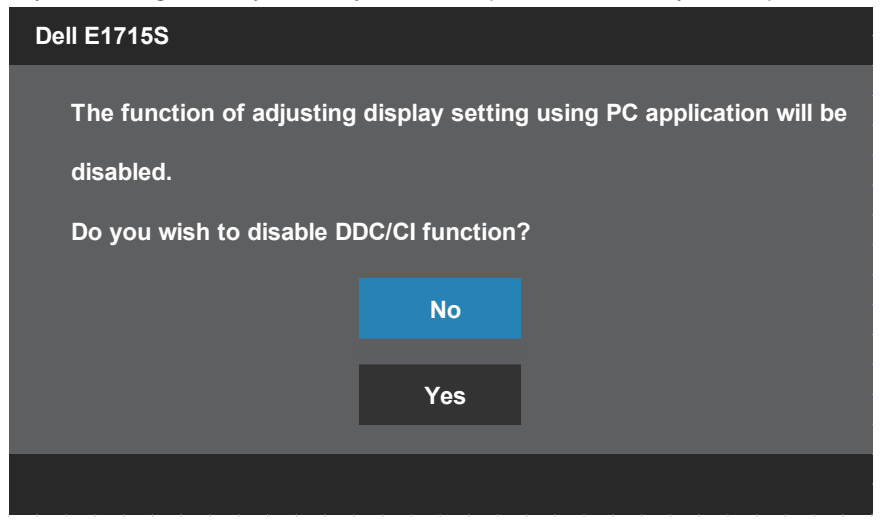

Kad monitor uđe u **Štedni način rada**, prikazat će se sljedeća poruka:

<span id="page-42-0"></span>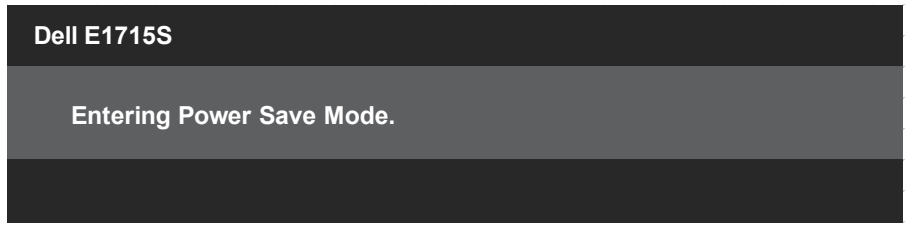

Aktivirajte računalo i pokrenite monitor za pristup [OSD](#page-28-1).

Ako pritisnete bilo koji gumb osim gumba napajanja, ovisno o odabranom ulazu pojavit će se sljedeće poruke:

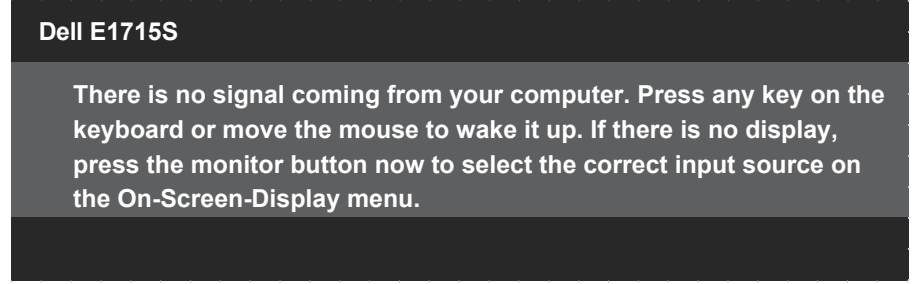

Ako VGA ili DP kabel nije povezan, prikazat će se sljedeći pomični dijaloški okvir. Monitor će ući u štedni način rada nakon 5 minuta ako se ostavi u tom stanju.

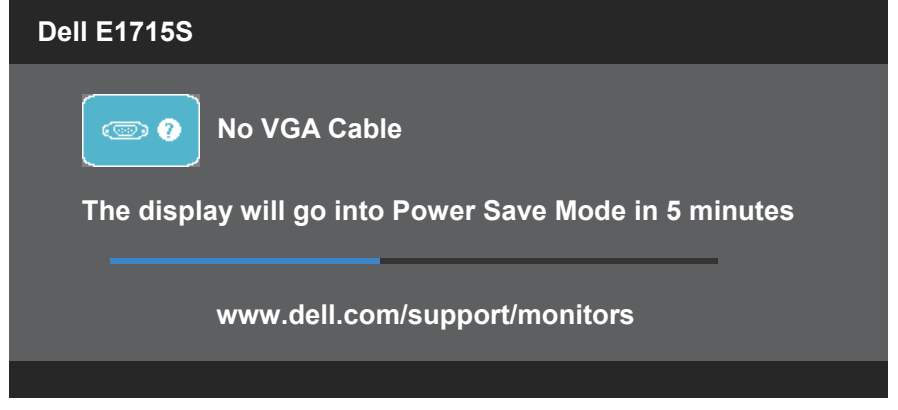

Za više informacija pogledajte Riešavanje problema.

## Podešavanje maksimalne razlučivosti

Podešavanje maksimalne razlučivosti za monitor:

#### U sustavima Windows 7, Windows 8/Windows 8.1:

- 1. U sustavu Windows 8/Windows 8.1, odaberite pločicu Radna površina za prebacivanje na klasičnu radnu površinu.
- 2. Kliknite desnim klikom na radnu površinu i kliknite Screen Resolution (Razlučivost zaslona).
- 3. Kliknite padajući popis razlučivosti zaslona i odaberite 1280 x 1024.
- 4. Kliknite OK (U redu).

#### U sustavu Windows 10:

- 1. Kliknite desnim klikom na radnu površinu i kliknite Postavke prikaza.
- 2. Kliknite Dodatne postavke prikaza.
- 3. Kliknite padajući popis Razlučivost i odaberite 1280 x 1024.
- 4. Kliknite Primijeni.

Ako ne vidite 1280 x 1024 kao mogućnost, potrebno je ažurirati grafičku karticu. Ovisno o računalu, dovršite jedan od sljedećih postupaka:

Ako imate Dell stolno ili prijenosno računalo:

• Idite na [www.dell.com/support](http://www.dell.com/support), unesite servisnu oznaku i preuzmite najnoviji upravljački program za grafičku karticu.

Ako ne koristite Dell računalo (prijenosno ili stolno):

- Idite na stranicu za podršku računala i preuzmite najnovije upravljačke programe za grafičku karticu.
- Idite na internetsku stranicu grafičke kartice i preuzmite najnovije upravljačke programe za grafičku karticu.

## <span id="page-44-0"></span>Korištenje značajke nagibanja

#### Nagib

U

Kada je stalak pričvršćen na monitor, možete ga nagibati radi postizanja kuta koji je najugodniji za gledanje.

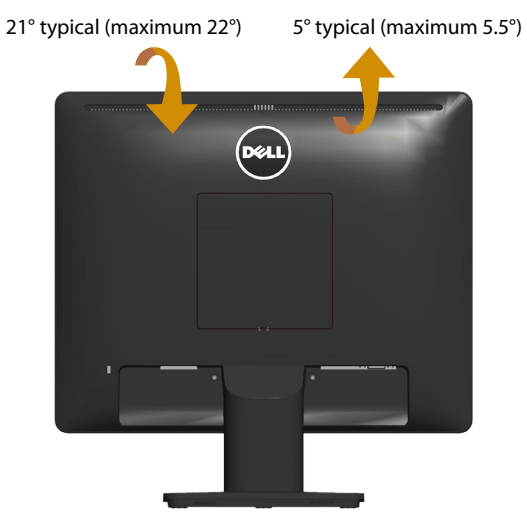

NAPOMENA: Postolje stalka je odvojeno kad se monitor isporuči iz tvornice.

## <span id="page-45-1"></span><span id="page-45-0"></span>Rješavanje problema

UPOZORENJE: Prije izvođenja bilo kojeg postupka u ovom odjeljku pobrinite se da se pridržavate [Safety Instructions](#page-51-2).

### **Samoproviera**

Monitor nudi funkciju samoprovjere koja vam omogućuje provjeru ispravnosti rada. Ako su monitor i računalo propisno povezani, ali zaslon monitora ostane zatamnjen, pokrenite samoprovjeru monitora izvođenjem sljedećeg postupka:

- 1. Isključite računalo i monitor.
- 2. Iskopčajte video kabel sa stražnie strane računala. Da biste osigurali propisno izvođenje samoprovjere, uklonite sve video kabele sa stražnje strane monitora.
- 3. Ukliučite monitor.

Na zaslonu će se prikazati pomični dijaloški okvir (preko crne pozadine) ako monitor ne prepoznaje video signal, a radi ispravno. U načinu rada za samoprovjeru, LED napajanja ostaje svijetliti bijelo. Također, ovisno o odabranom ulazu, jedan od sljedećih dijaloških okvira neprekidno će se pomicati kroz zaslon.

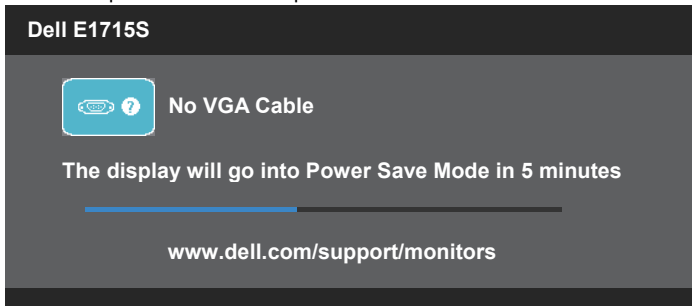

- 4. Ovaj okvir također se pojavljuje tijekom normalnog rada sustava ako se video kabel odvoji ili ošteti. Monitor će ući u štedni način rada nakon 5 minuta ako se ostavi u tom stanju.
- 5. Isključite monitor i ponovno povežite video kabel; zatim uključite računalo i monitor.

Ako zaslon monitora ostane zatamnjen nakon prethodnog postupka, provjerite videokontroler i računalo jer monitor radi ispravno.

## Ugrađeni alat za dijagnostiku

<span id="page-46-0"></span>Monitor sadrži ugrađeni alat za dijagnostiku kojim za sve nepravilnosti u radu zaslona možete utvrditi jesu li nastale zbog inherentnog problema s monitorom ili s računalom i video karticom.

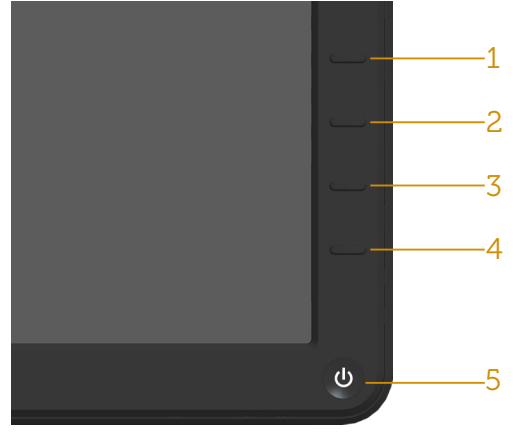

**ZA NAPOMENA:** Ugrađeni alat za dijagnostiku možete pokrenuti samo ako je video kabel odvojen i monitor se nalazi u načinu rada za samoprovjeru.

Pokretanje ugrađenog alata za dijagnostiku:

- 1. Pobrinite se da je zaslon čist (nema prašine na površini zaslona).
- 2. Iskopčajte video kabele sa stražnie strane računala i monitora. Monitor zatim odlazi u način rada za samoprovjeru.
- 3. Pritisnite i držite Button 1 (Gumb 1) i Button 4 (Gumb 4) na prednjoj ploči istodobno 2 sekunde. Pojavit će se sivi zaslon.
- 4. Pažljivo pregledajte da na zaslonu nema nepravilnosti.
- 5. Ponovno pritisnite Button 4 (Gumb 4) na prednjoj ploči. Boja zaslona mijenja se u crvenu.
- 6. Provjerite da na zaslonu nema nepravilnosti.
- 7. Ponavljajte korake 5 i 6 za provjeru zaslona u zelenoj, plavoj, crnoj i bijeloj boji.

Provjera je gotova kada se pojavi bijeli zaslon. Za izlaz ponovno pritisnite Button 4 (Gumb 4).

Ako ugrađenim alatom za dijagnostiku ne utvrdite nikakve nepravilnosti u radu zaslona, rad monitora je ispravan. Provjerite video karticu i računalo.

## <span id="page-47-0"></span>Uobičajeni problemi

Sljedeća tablica sadrži opće informacije o općenitim problemima monitora koji se mogu pojaviti i moguća rješenja.

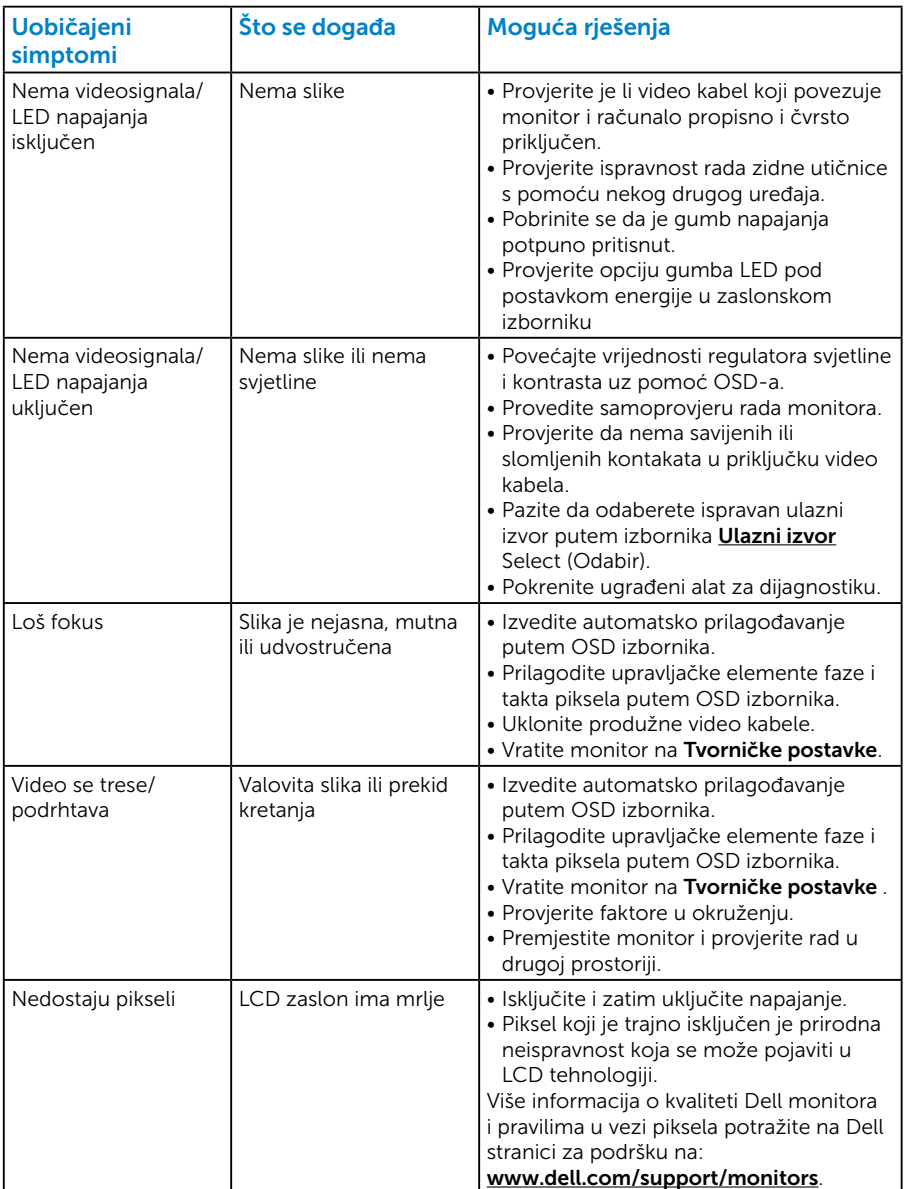

<span id="page-48-0"></span>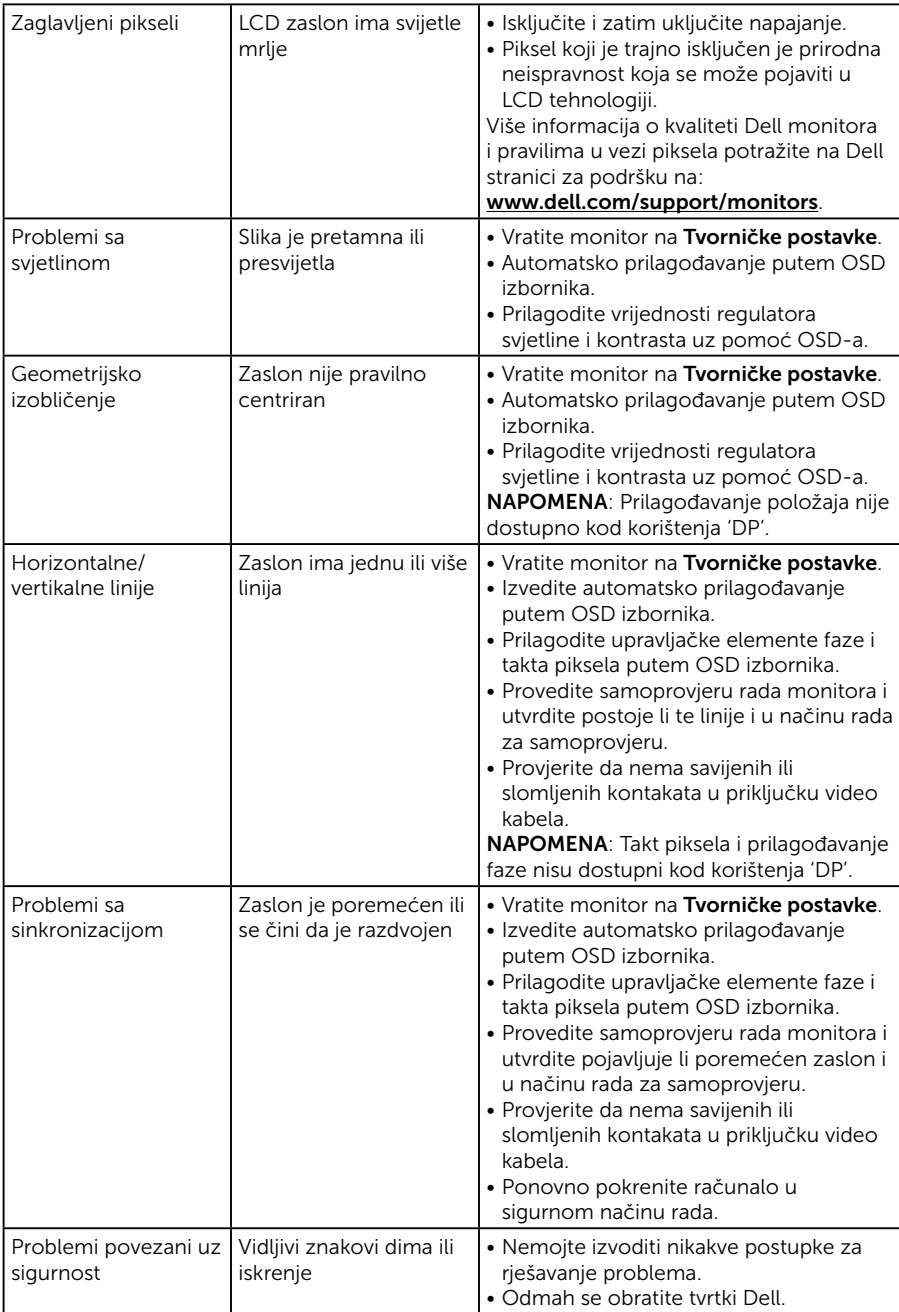

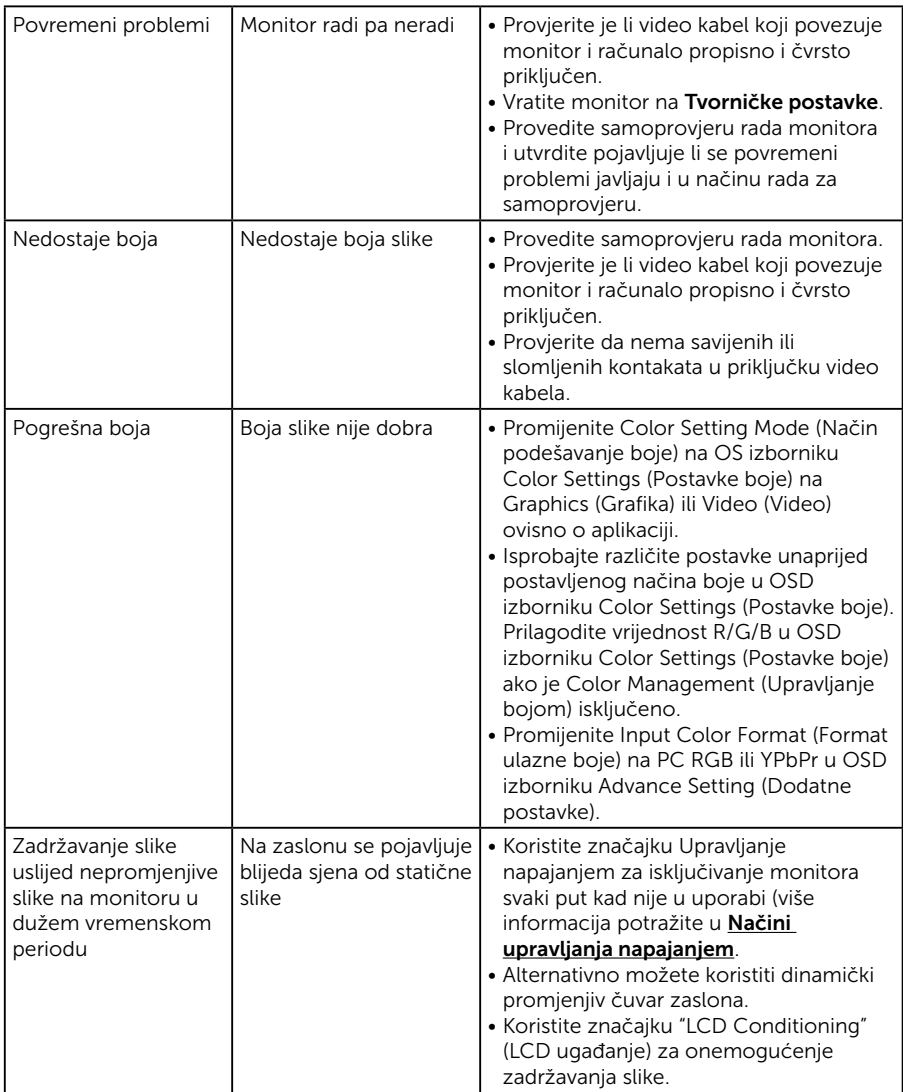

## Problemi karakteristični za proizvod

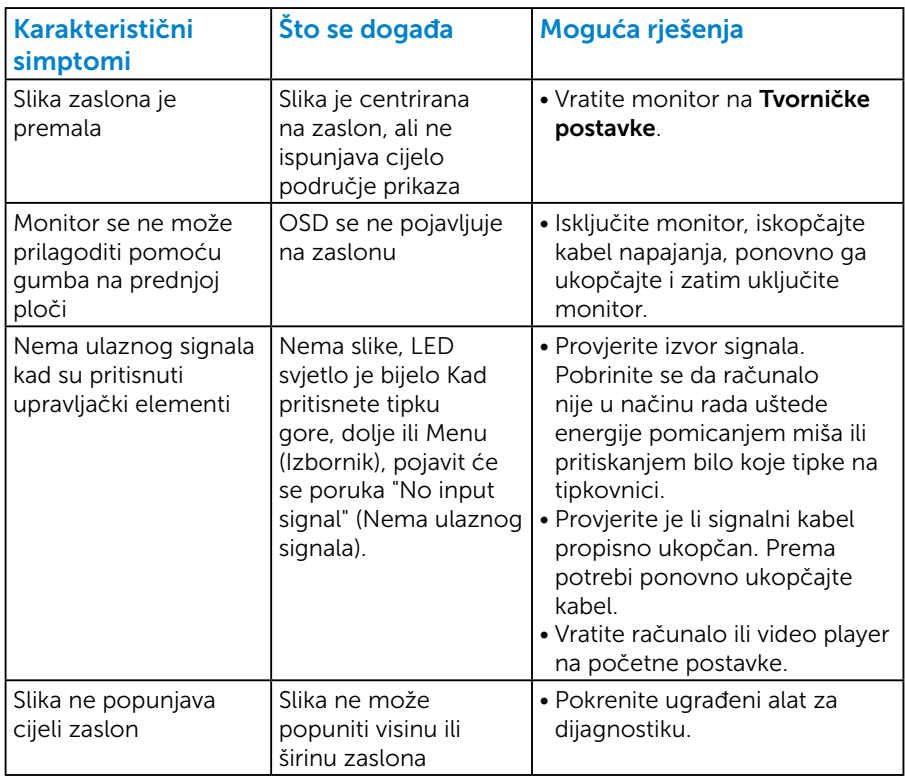

NAPOMENA: Funkcija Auto Adjust (Automatska prilagodba) nije dostupna kod odabira DP načina rada.

## <span id="page-51-0"></span>Dodatak

#### <span id="page-51-2"></span> $\sqrt{\frac{1}{2}}$  UPOZORENJE: Uporaba regulatora, prilagođavanja ili postupaka koji nisu navedeni u ovoj dokumentaciji može dovesti do izlaganja električnim i/ili mehaničkim opasnostima.

Informacije o sigurnosnim uputama potražite u *Priručniku s podacima o proizvodu*.

## FCC napomene (samo za SAD) i druge regulativne informacije

FCC napomene i druge regulativne informacije potražite na internetskoj stranici za regulativnu sukladnost na [www.dell.com\regulatory\\_](http://www.dell.com\regulatory_compliance) [compliance](http://www.dell.com\regulatory_compliance).

#### Ovaj uređaj zadovoljava sve uvjete određene odlomkom 15 odredbe FCC. Djelovanje ovisi o dva sljedeća uvjeta:

- (1) Ovaj uređaj ne smije izazvati štetne smetnje.
- (2) ovaj uređaj mora prihvatiti sve primljene smetnje uključujući smetnje koje mogu uzrokovati neželjeni rad

## <span id="page-51-1"></span>Kontaktirajte tvrtku Dell

#### Korisnici iz SAD-a mogu nazvati 800-WWW-DELL (800-999-3355).

**ZA NAPOMENA:** Ako nemate aktivnu internetsku vezu, kontaktne informacije možete naći na računu kojeg ste dobili prilikom kupnje proizvoda, popisu pakiranih proizvoda, računu ili katalogu proizvoda tvrtke Dell.

Tvrtka Dell omogućava nekoliko opcija za podršku i uslugu kojima možete pristupiti preko Interneta ili telefona. Dostupnost se razlikuje prema državi i proizvodu, a neke usluge

možda neće biti dostupne u vašem području.

Dobivanje internetskog sadržaja za podršku monitora:

1. Posjetite [www.dell.com/support/monitors](http://www.dell.com/support/monitors)

Ako se želite obratiti tvrtki Dell u vezi prodaje, tehničke podrške ili problema oko korisničke podrške:

- 1. Posjetite [www.dell.com/support](http://www.dell.com/support).
- 2. Odaberite zemlju iz padajućeg izbornika Choose A Country/Region (Odaberite zemlju/regiju) koji se nalazi u gornjem lijevom dijelu stranice.
- 3. Kliknite Contact Us (Kontaktirajte nas) u gornjem lijevom dijelu stranice.
- 4. Odaberite odgovarajuću poveznicu za uslugu ili podršku na temelju vaših potreba.
- 5. Odaberite način kontaktiranja tvrtke Dell koji vam najviše odgovara.

## <span id="page-52-0"></span>Postavljanje monitora

## Postavljanje razlučivosti zaslona na 1280 x 1024 (maksimum)

Za optimalan rad zaslona pri korištenju operativnih sustava Microsoft Windows, postavite razlučivost zaslona na 1280 x 1024 piksela izvođenjem sljedećih koraka:

#### U sustavima Windows 7, Windows 8/Windows 8.1:

- 1. U sustavu Windows 8/Windows 8.1, odaberite pločicu Radna površina za prebacivanje na klasičnu radnu površinu.
- 2. Kliknite desnim klikom na radnu površinu i kliknite Screen Resolution (Razlučivost zaslona).
- 3. Kliknite padajući popis razlučivosti zaslona i odaberite 1280 x 1024.
- 4. Kliknite OK (U redu).

#### U sustavu Windows 10:

- 1. Kliknite desnim klikom na radnu površinu i kliknite Postavke prikaza.
- 2. Kliknite Dodatne postavke prikaza.
- 3. Kliknite padajući popis Razlučivost i odaberite 1280 x 1024.
- 4. Kliknite Primijeni.

Ako ne vidite 1280 x 1024 kao mogućnost, potrebno je ažurirati grafičku karticu. Odaberite scenarij u nastavku koji najbolje opisuje računalni sustav koji koristite i slijedite navedene korake

- 1: [Ako imate Dell stolno ili Dell prijenosno računalo s pristupom](#page-53-1)  [internetu](#page-53-1)
- 2: [Ako imate stolno računalo, prijenosno računalo ili grafičku karticu](#page-53-2)  [koja nije iz tvrtke Dell](#page-53-2)

## <span id="page-53-1"></span><span id="page-53-0"></span>Ako imate Dell stolno ili Dell prijenosno računalo s pristupom internetu

- 1. Idite na [http://www.dell.com/support,](http://www.dell.com/support) unesite servisnu oznaku i preuzmite najnoviji upravljački program za grafičku karticu
- 2. Nakon instalacije upravljačkih programa za grafičku karticu, pokušajte ponovno postaviti razlučivost na 1280 x 1024.

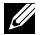

**ZA NAPOMENA:** Ako ne možete postaviti razlučivost na 1280 x 1024, kontaktirajte tvrtku Dell za upite o grafičkoj kartici koja podržava ove razlučivosti.

### <span id="page-53-2"></span>Ako imate stolno računalo, prijenosno računalo ili grafičku karticu koja nije iz tvrtke Dell

## U sustavima Windows 7, Windows 8/Windows 8.1:

- 1. U sustavu Windows 8/Windows 8.1, odaberite pločicu Radna površina za prebacivanje na klasičnu radnu površinu.
- 2. Kliknite desnim klikom na radnu površinu i kliknite Personalization (Prilagodba).
- 3. Kliknite Change Display Settings (Promijeni postavke zaslona).
- 4. Kliknite Advanced Settings (Napredne postavke).
- 5. Odredite dobavljača grafičkog upravljačkog elementa iz opisa na vrhu prozora (primjerice NVIDIA, ATI, Intel, itd.).
- 6. Pogledajte internetsku stranicu dobavljača grafičke kartice za ažurirani upravljački program (primjerice,<http://www.ATI.com> ili [http://www.](http://www.NVIDIA.com) [NVIDIA.com](http://www.NVIDIA.com) ).
- 7. Nakon instalacije upravljačkih programa za grafičku karticu, pokušajte ponovno postaviti razlučivost na 1280 x 1024.

### U sustavu Windows 10:

- 1. Kliknite desnim klikom na radnu površinu i kliknite Postavke prikaza.
- 2. Kliknite Dodatne postavke prikaza.
- 3. Kliknite Display adapter properties (Svojstva grafičke kartice).
- 4. Odredite dobavljača grafičkog upravljačkog elementa iz opisa na vrhu prozora (primjerice NVIDIA, ATI, Intel, itd.).
- 5. Pogledajte internetsku stranicu dobavljača grafičke kartice za ažurirani upravljački program (primjerice, http://www.ATI.com ili http://www. NVIDIA.com ).
- 6. Nakon instalacije upravljačkih programa za grafičku karticu, pokušajte ponovno postaviti razlučivost na 1280 x 1024.
- **A NAPOMENA:** Ako ne možete namjestiti razlučivost na 1280 x 1024, obratite se proizvođaču računala ili razmislite o kupnji adaptera grafičke kartice koji podržava razlučivost videa 1280 x 1024.

### <span id="page-54-0"></span>Postupci za postavljanje dualnih monitora u sustavu Windows 7, Windows 8/Windows 8.1 ili Windows 10

#### *Za Windows 7*

Povežite vanjske monitore na prijenosno ili stolno računalo pomoću video kabela (VGA, DVI, DP, HDMI itd.) i slijedite neki od navedenih načina postavljanja.

#### Način 1: Korištenjem tipkovničkog prečaca "Win+P"

- 1. Pritisnite tipkuWindows logo + P na tipkovnici.
- 2. Dok držite pritisnutom tipku Windows logo, pritisnite P za prebacivanje između odabira zaslona.

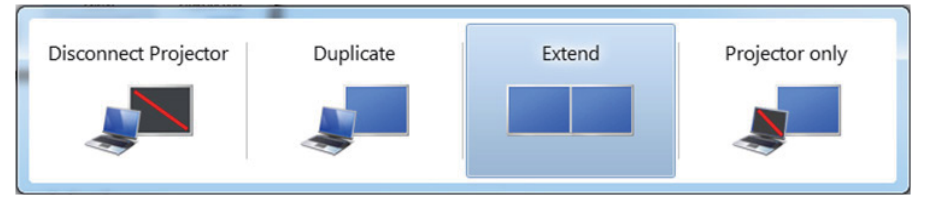

Način 2: Korištenje izbornika Screen Resolution (Razlučivost zaslona)

1. Kliknite desnim klikom na radnu površinu i kliknite Screen Resolution (Razlučivost zaslona).

<span id="page-55-0"></span>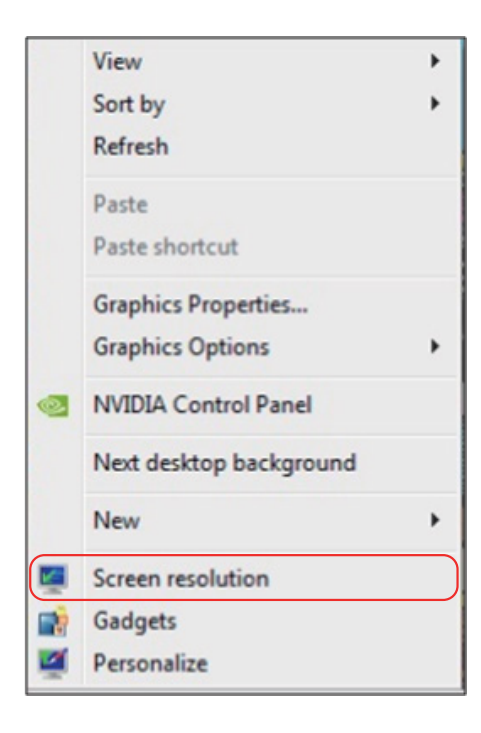

- 2. Kliknite Multiple displays (Više zaslona) za odabir zaslona. Ako ne vidite dodatni monitor na popisu, kliknite Detect (Detektiraj).
	- Možda će biti potrebno ponovno pokrenuti sustavi ponoviti korake 1 do 3, ako sustav ne detektira dodani monitor.

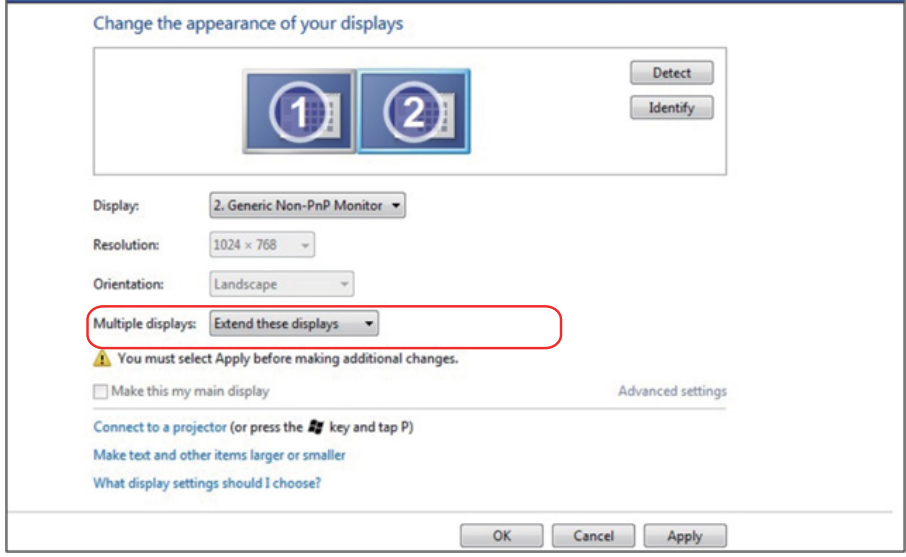

#### <span id="page-57-0"></span>*Za sustav Windows 8/Windows 8.1*

Povežite vanjske monitore na prijenosno ili stolno računalo video kabelom (VGA, DVI, DP, HDMI itd.) i slijedite bilo koji od sljedećih načina postave.

#### Način 1: Korištenjem tipkovničkog prečaca "Win+P"

- 1. Pritisnite tipku Windows logo + P na tipkovnici.  $\boxed{\blacksquare}$  +  $\boxed{\ulcorner}$
- 2. Dok držite pritisnutom tipku Windows logo, pritisnite P za prebacivanje između odabira zaslona.

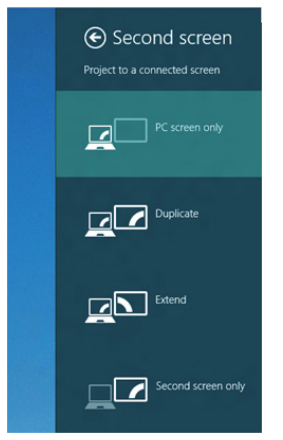

Način 2: Korištenje izbornika Screen Resolution (Razlučivost zaslona)

1. Na početnom zaslonu, odaberite pločicu Desktop (Radna površina) za prebacivanje na klasičnu Windows radnu površinu.

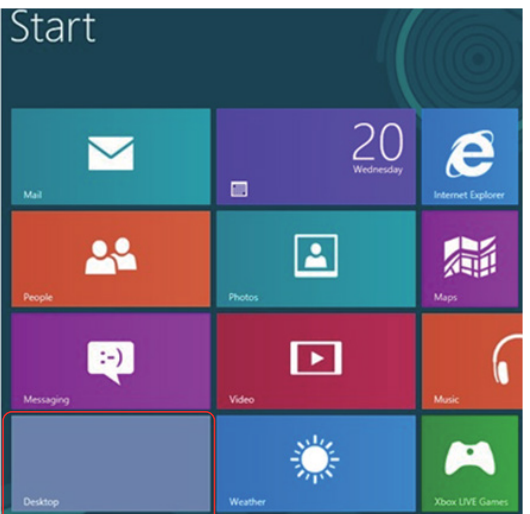

2. Kliknite desnim klikom na radnu površinu i kliknite Screen Resolution (Razlučivost zaslona).

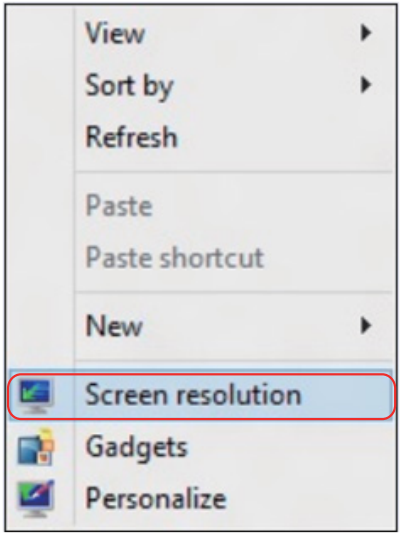

- 3. Kliknite Multiple displays (Više zaslona) za odabir zaslona. Ako ne vidite dodatni monitor na popisu, kliknite Detect (Detektiraj).
	- Možda će biti potrebno ponovno pokrenuti sustavi ponoviti korake 1 do 3, ako sustav ne detektira dodani monitor.

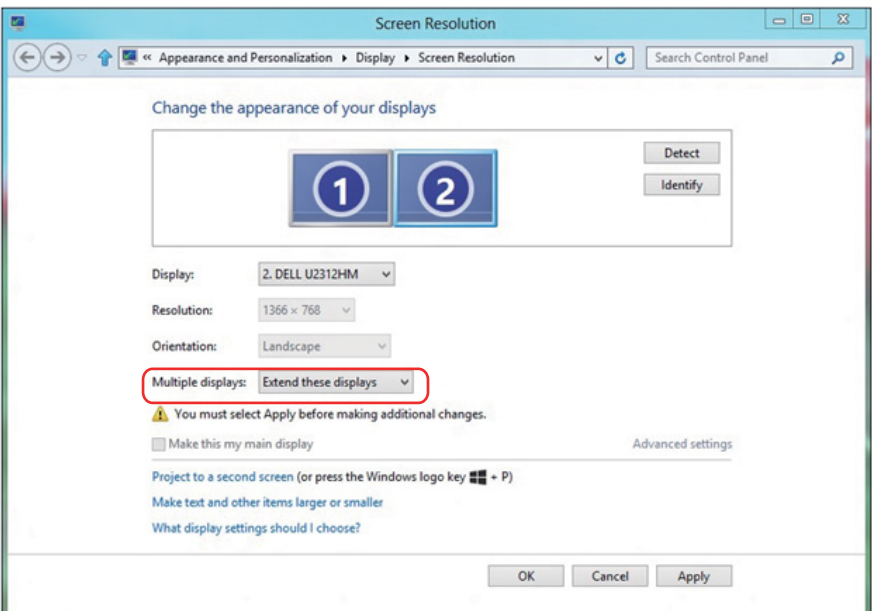

#### *Postavljanje stila zaslona za višestruke monitore u Windows 7 ili Windows 8/Windows 8.1*

Nakon postavljanja vanjskih monitora, korisnici mogu odabrati željeni stil zaslona u izborniku Multiple displays (Više zaslona): Duplicate, Extend, Show Desktop On (Dupliciraj, Proširi, Prikaži radnu površinu).

• Duplicate these displays (Dupliciraj ove zaslone): Duplicira isti zaslon na dva monitora s istom razlučivosti, odabrano na temelju monitora s nižom razlučivosti.

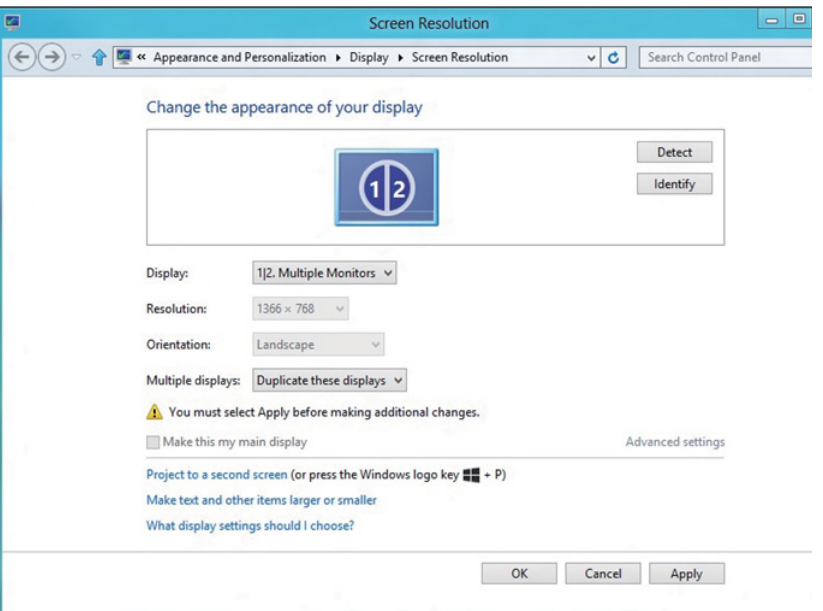

#### Za sustav Windows 8/Windows 8.1

• Extend these displays (Proširi ove zaslone): Ova mogućnost je preporučena kad je na prijenosno računalo povezan vanjski monitor i svaki monitor može nezavisno prikazati različit zaslon, za poboljšavanje pogodnosti korisnika. Ovdje se može postaviti relativan položaj zaslona, primjerice monitor 1 se može postaviti tako da bude s lijeve strane monitora 2 ili obrnuto. Ovo ovisi o fizičkom položaju LCD monitora u odnosu na prijenosno računalo. Horizontalna linija prikazana na oba monitora može se temeljiti na prijenosnom računalu ili vanjskom monitoru. To su sve podesive mogućnosti i sve što korisnik treba učiniti je odvući monitor glavnog zaslona na prošireni monitor.

#### Za Windows 7

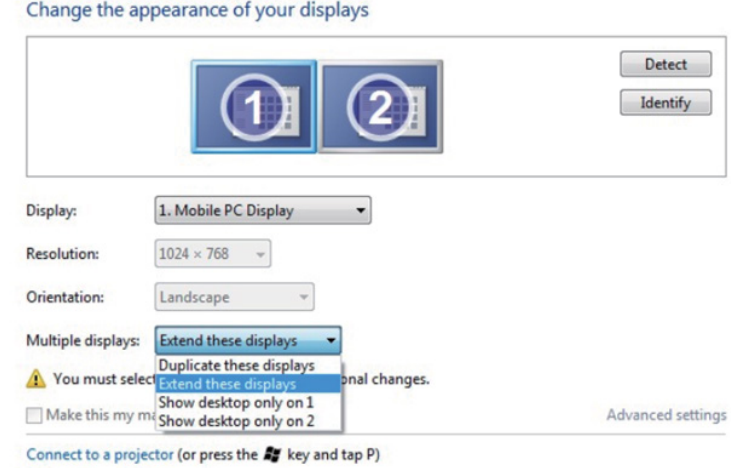

Make text and other items larger or smaller What display settings should I choose?

#### Cancel  $OK$ Apply

#### Za sustav Windows 8/Windows 8.1

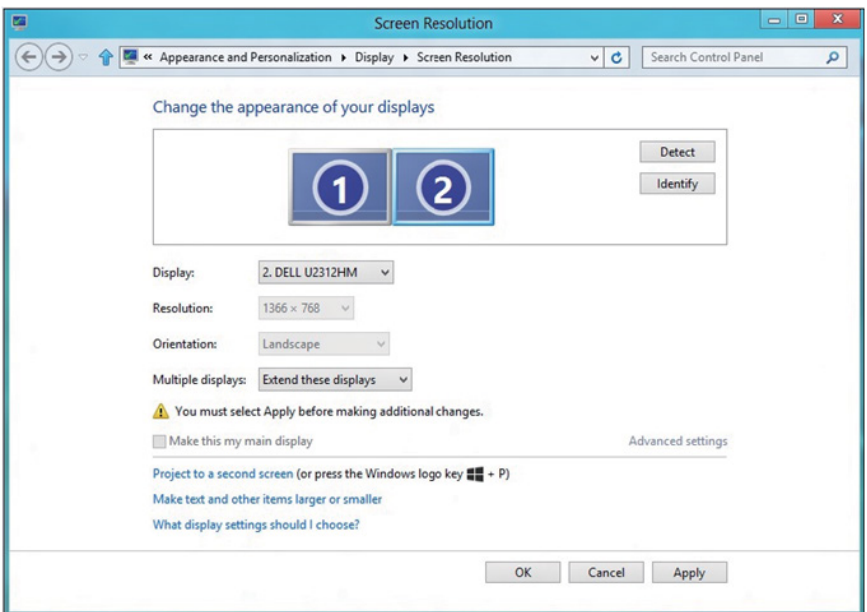

#### • Show desktop only on... (Prikaži radnu površinu samo na...): Prikazuje status određenog monitora. Ova mogućnost se obično odabire kad se prijenosno računalo koristi kao stolno tako da korisnik može uživati u velikom vanjskom monitoru. Većina prijenosnih računala podržava glavne razlučivosti. Kao što je prikazano na prethodnoj slici, razlučivost monitora prijenosnog računala je samo 1280 x 800, ali nakon povezivanja vanjskog LCD monitora od 27 inča, korisnici mogu odmah poboljšati svoje vizualno zadovoljstvo do 1920 x 1080 kvalitete

## punog zaslona. Za Windows 7

Change the appearance of your displays

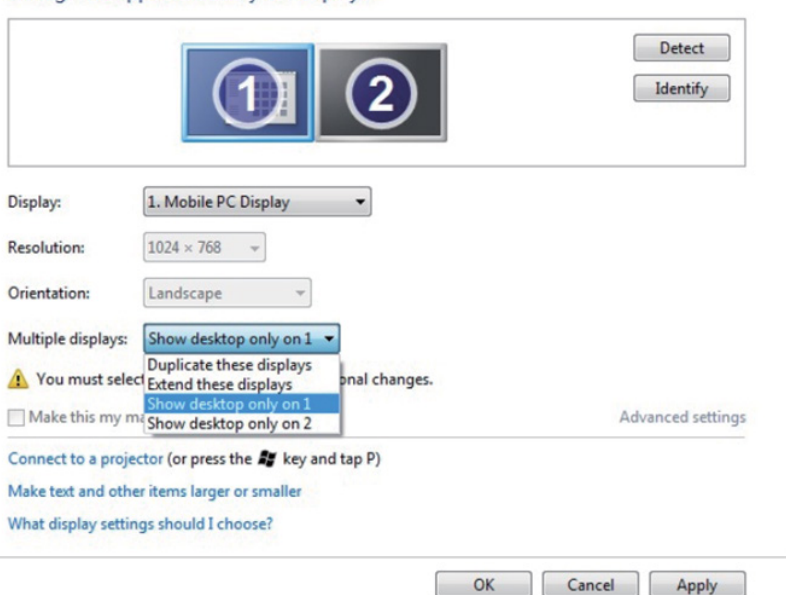

62 Postavljanje monitora

#### Change the appearance of your displays

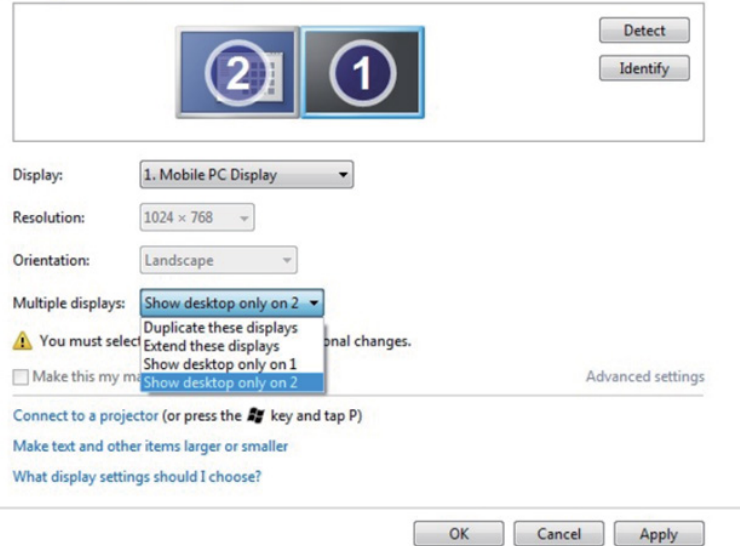

#### Za sustav Windows 8/Windows 8.1

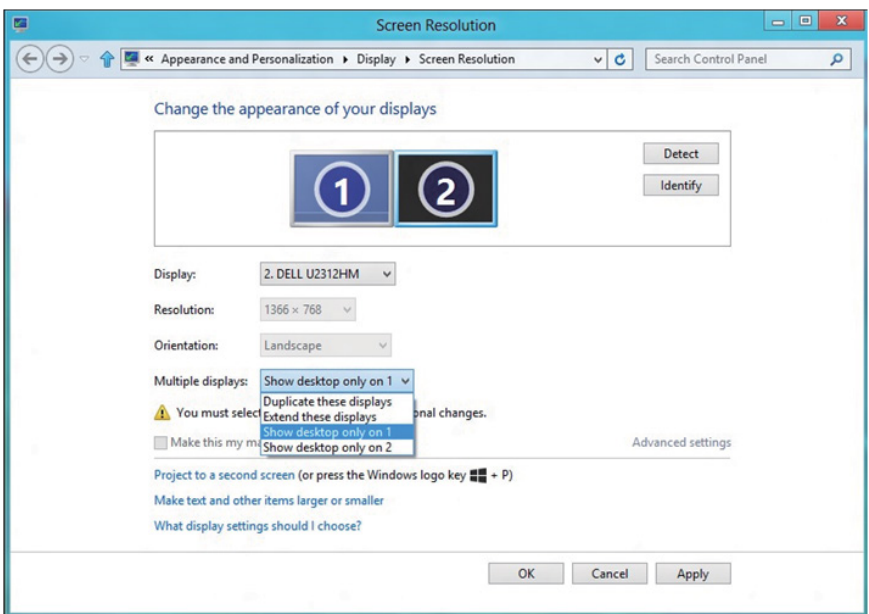

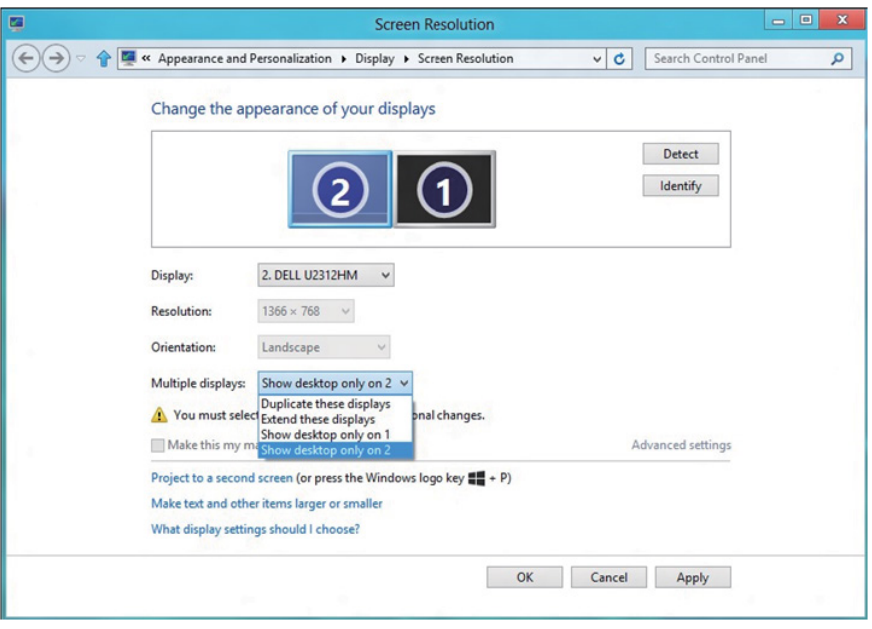

#### <span id="page-64-0"></span>*Za Windows 10*

Povežite vanjske monitore na prijenosno ili stolno računalo video kabelom (VGA, DVI, DP, HDMI itd.) i slijedite bilo koji od sljedećih načina postave.

#### Način 1: Korištenjem tipkovničkog prečaca "Win+P"

- **1.** Pritisnite tipku**Windows logo** + **P** na tipkovnici.  $\boxed{\blacksquare}$  +  $\boxed{\ulcorner}$
- 2. Dok držite pritisnutom tipku Windows logo, pritisnite P za prebacivanje između odabira zaslona.

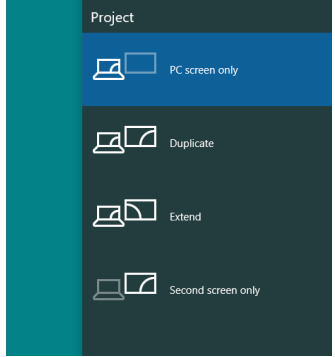

Način 2: Korištenje izbornika Screen Resolution (Razlučivost zaslona)

1. Kliknite desnim klikom na radnu površinu i kliknite Display Settings (Postavke prikaza).

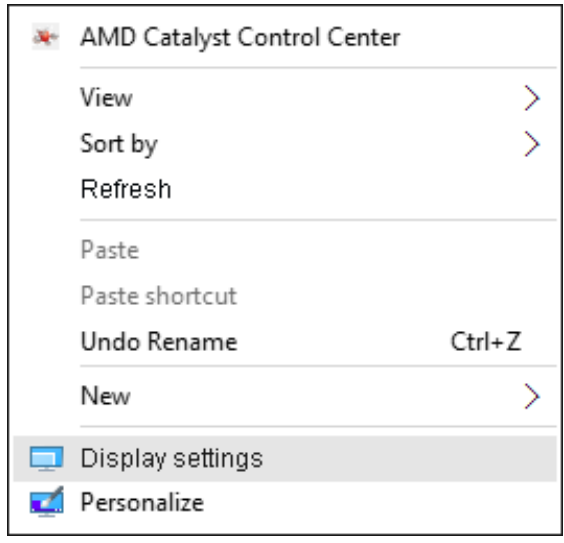

- 2. Kliknite Customize your display (Prilagodi zaslon) za odabir zaslona. Ako ne vidite dodatni monitor na popisu, kliknite Detect (Detektiraj).
	- Možda će biti potrebno ponovno pokrenuti sustavi ponoviti korake 1 do 2, ako sustav ne detektira dodani monitor.

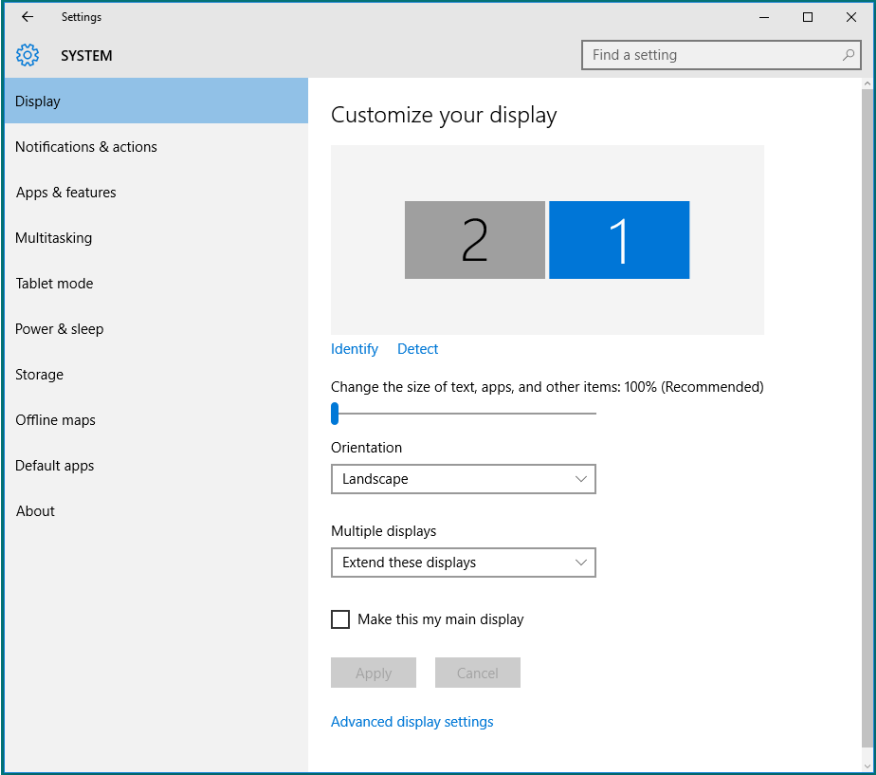

#### *Postavljanje stila zaslona za više monitora u sustavu Windows 10*

Nakon postavljanja vanjskih monitora, korisnici mogu odabrati željeni stil zaslona u izborniku Multiple displays (Više zaslona): Duplicate, Extend, Show only On, Disconnect (Dupliciraj, Proširi, Prikaži samo na, Odvoji).

• Duplicate these displays (Dupliciraj ove zaslone): Duplicira isti zaslon na dva monitora s istom razlučivosti, odabrano na temelju monitora s nižom razlučivosti.

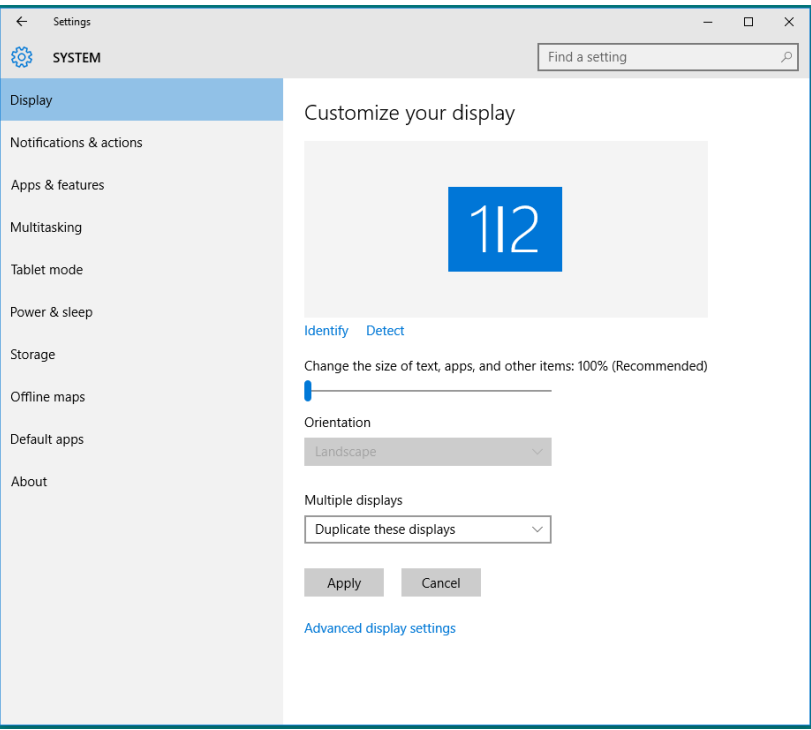

• Extend these displays (Proširi ove zaslone): Ova mogućnost je preporučena kad je na prijenosno računalo povezan vanjski monitor i svaki monitor može nezavisno prikazati različit zaslon, za poboljšavanje pogodnosti korisnika. Ovdje se može postaviti relativan položaj zaslona, primjerice monitor 1 se može postaviti tako da bude s lijeve strane monitora 2 ili obrnuto. Ovo ovisi o fizičkom položaju LCD monitora u odnosu na prijenosno računalo. Horizontalna linija prikazana na oba monitora može se temeljiti na prijenosnom računalu ili vanjskom monitoru. To su sve podesive mogućnosti i sve što korisnik treba učiniti je odvući monitor glavnog zaslona na prošireni monitor.

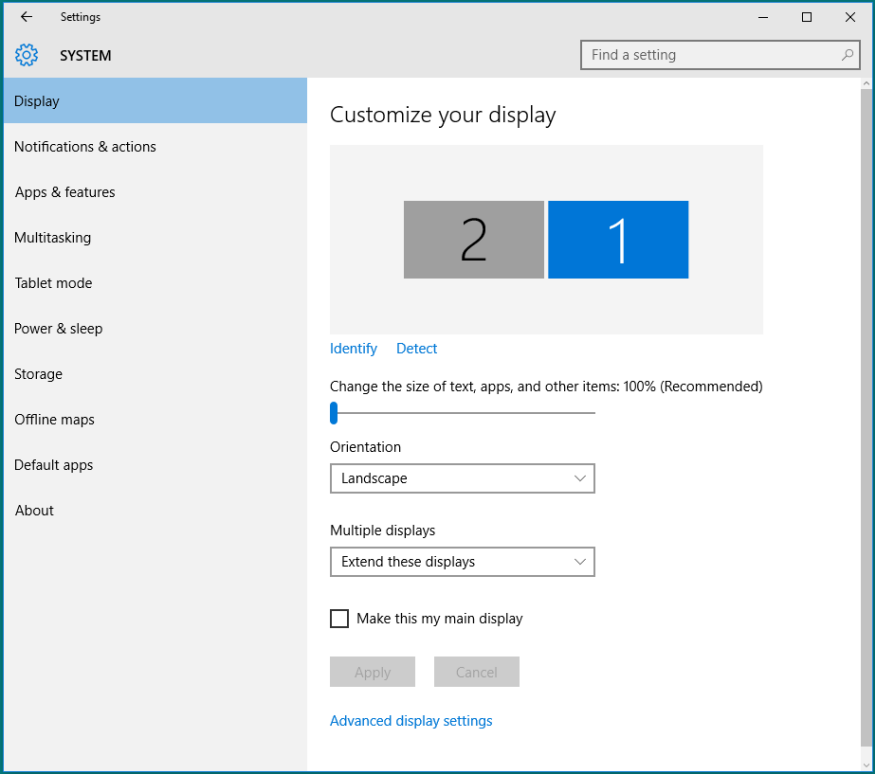

• Show only on (Prikaži samo na)...: Prikazuje status određenog monitora. Ova mogućnost se obično odabire kad se prijenosno računalo koristi kao stolno tako da korisnik može uživati u velikom vanjskom monitoru. Većina prijenosnih računala podržava glavne razlučivosti. Kao što je prikazano na sljedećoj slici, razlučivost monitora prijenosnog računala je samo 1280 x 800, ali nakon povezivanja vanjskog LCD monitora od 27 inča, korisnici mogu odmah poboljšati svoje vizualno zadovoljstvo do 1920 x 1080 kvalitete punog zaslona.

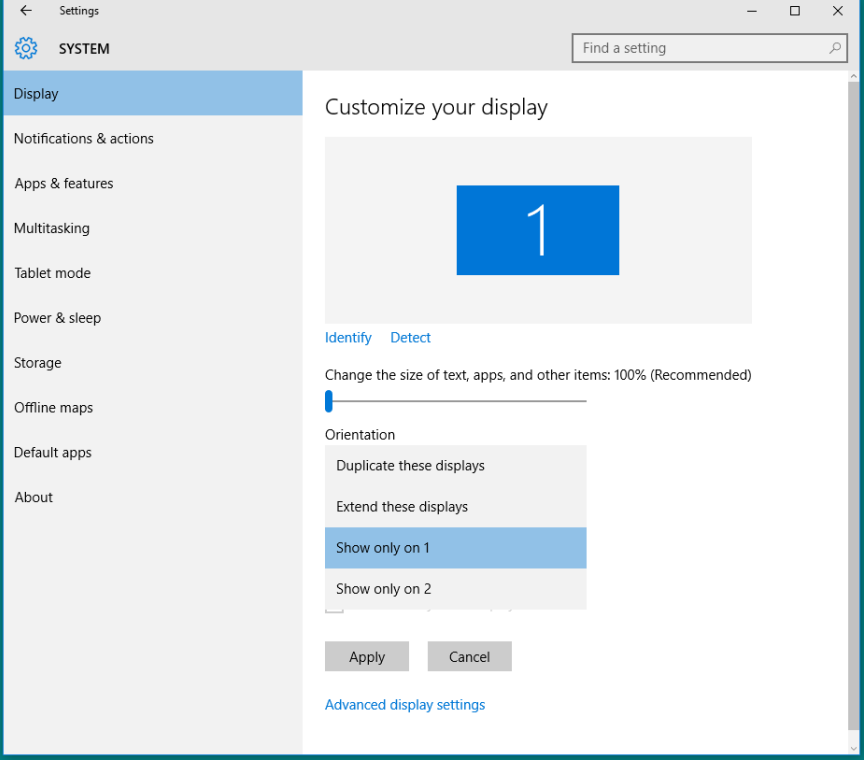

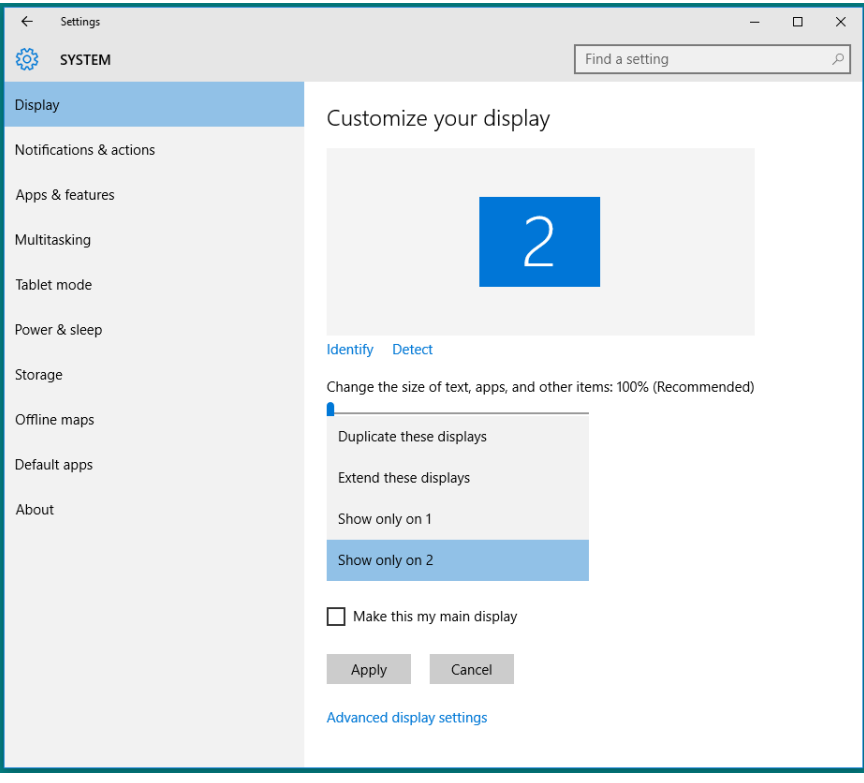